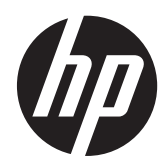

Hardware-Referenzhandbuch

HP ProOne 600 G1 All-in-One

© Copyright 2013 Hewlett-Packard Development Company, L.P. Inhaltliche Änderungen dieses Dokuments behalten wir uns ohne Ankündigung vor.

Windows ist entweder eine Marke oder eine eingetragene Marke der Microsoft-Korporation in den USA und/oder anderen Ländern.

Intel und Core sind Marken der Intel-Korporation in den USA und anderen Ländern.

Die Marke Bluetooth ist Eigentum ihres Inhabers und wird von Hewlett-Packard Company unter Lizenz verwendet.

Die Garantien für HP Produkte und Services werden ausschließlich in der zum Produkt bzw. Service gehörigen Garantieerklärung beschrieben. Aus dem vorliegenden Dokument sind keine weiterreichenden Garantieansprüche abzuleiten. HP haftet nicht für technische oder redaktionelle Fehler oder Auslassungen in diesem Dokument.

Diese Dokumentation enthält urheberrechtlich geschützte Informationen. Ohne die vorherige schriftliche Zustimmung der Hewlett-Packard Company darf dieses Handbuch weder vollständig noch teilweise fotokopiert, vervielfältigt oder in eine andere Sprache übersetzt werden.

Erste Ausgabe (Januar 2013)

Dokumenten-Teilenummer: 719013-041

## **Info zu diesem Handbuch**

In diesem Handbuch finden Sie grundlegende Informationen für die Aufrüstung dieses Computermodells.

- **VORSICHT!** Diese Kennzeichnung weist darauf hin, dass die Nichteinhaltung der Anweisungen zu Verletzungen oder zum Tod führen kann.
- **ACHTUNG:** Diese Kennzeichnung weist darauf hin, dass die Nichteinhaltung der Anweisungen zu Geräteschäden oder Datenverlust führen kann.

**HINWEIS:** Auf diese Weise gekennzeichneter Text bietet zusätzliche Informationen.

# **Inhaltsverzeichnis**

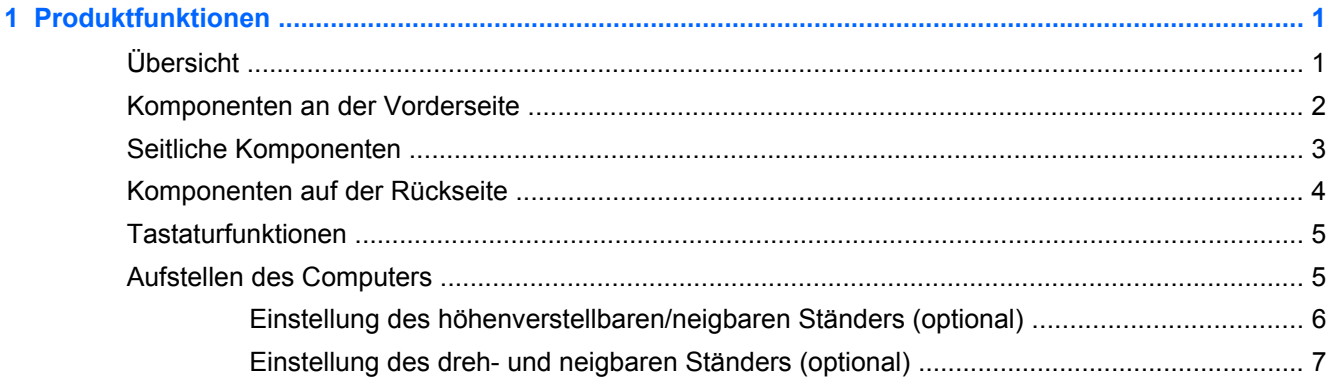

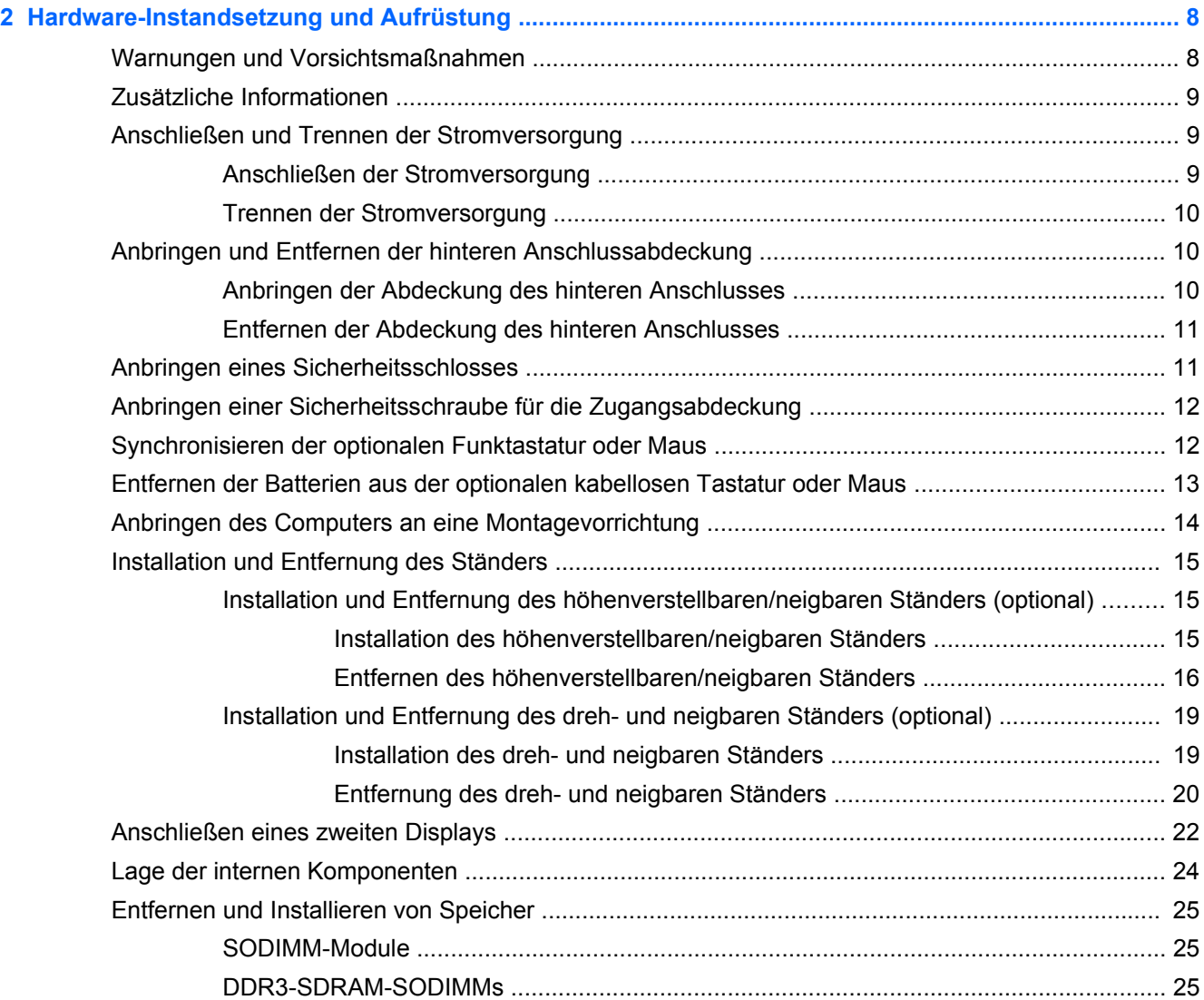

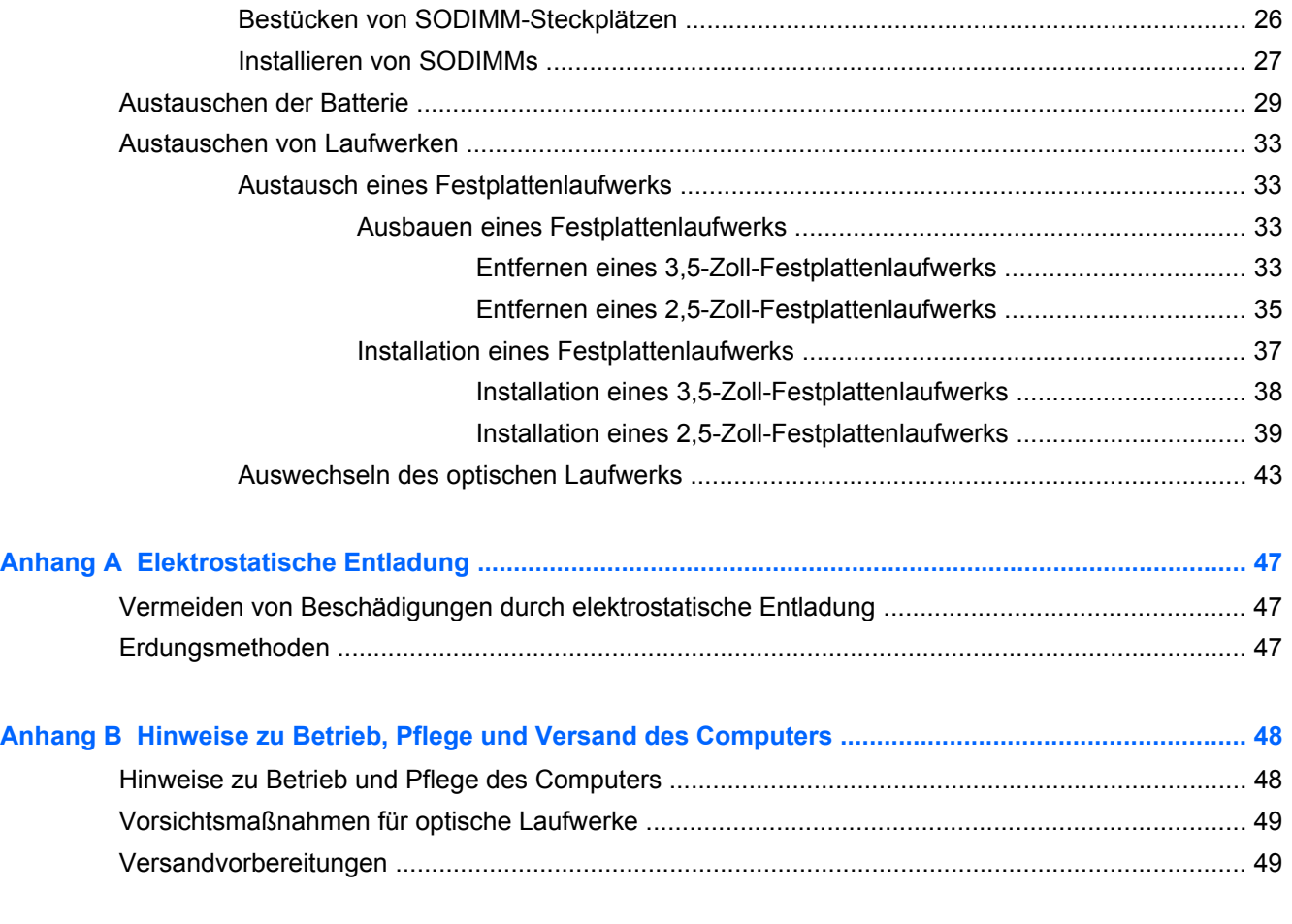

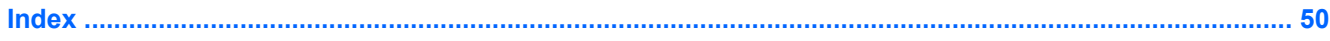

# <span id="page-6-0"></span>**1 Produktfunktionen**

# **Übersicht**

**Abbildung 1-1** HP ProOne 600 G1 All-in-One

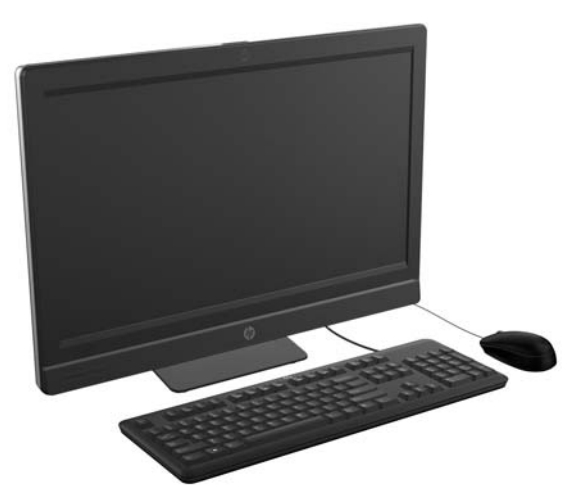

Der HP ProOne 600 G1 All-in-One bietet die folgenden Funktionen:

- Integrierter All-in-One Formfaktor
- Full HD IPS, LCD-Display (1920 x 1080) mit LED-Hintergrundbeleuchtung
	- 54,6 cm- (21,5 Zoll) -Diagonale
- Drehsystem unter dem Sockel des Ständers
- Verstellbare Neigung
- Optionaler Ständer mit verstellbarer Höhe und Rücklehnung
- Abnehmbare Abdeckung an der Rückseite des Computers ermöglicht Benutzern oder Technikern die einfache und effiziente Wartung des PCs
- VESA-Montagebohrungen (100 mm x 100 mm)
- Intel<sup>®</sup> Core™ Prozessoren der vierten Generation
- Bis zu 2 TB Festplatte, 160 GB Solid State-Laufwerk, 256 GB Solid State-Laufwerk mit Selbstverschlüsselung, 500 GB Laufwerk mit Selbstverschlüsselung oder 1 TB Solid State-Festplatte
- Optionales HP Tray-Load SuperMulti DVD+/-RW SATA optisches Laufwerk oder DVD-ROM-Laufwerk oder Slim BDXL Blu-Ray-Brenner
- Intel Q85 Express Chipset
- Zwei SODIMM-Steckplätze mit bis zu 16 GB DDR3 SDRAM Speicher und Dual-Channel Speicher-Support
- Intel integrierte Grafik
- DisplayPort-Videoausgang (mit Audio) für die Unterstützung eines zweiten Displays
- <span id="page-7-0"></span>Optionale MXM-Grafikkarte
- DP-Audio, DP zu VGA/DVI/HDMI Dongle-Support
- Integriertes Gigabit Ethernet (Intel i217LM GbE LOM)
- Kabellose Konnektivität (optional):
	- Intel Advanced-N 6205 WLAN 802.11 a/b/g/n
	- WLAN und Bluetooth Kombinationskarte, 802.11 a/b/g/n Bluetooth® 4.0
- Optionale integrierte Full HD-Webcam und duales Mikrofon-Array
- Premium-Stereolautsprecher
- Optionaler 6-in-1-Medienkartenleser
- 6 USB-Anschlüsse: 4 USB 3.0, 2 USB 2.0
- Wahl zwischen kabelverbundener oder kabelloser Tastatur und Maus
	- USB-Kabeltastatur und -Maus
	- PS/2-Kabeltastatur und -Maus
	- Kabellose Tastatur und Maus
- Windows® 7 Professional 32-Bit oder 64-Bit oder Windows® 8 Professional 64-Bit Betriebssystem
- 90 Prozent Energie-effiziente Stromversorgung
- ENERGY STAR®-kompatibel, EPEAT® Gold+-registriert

# **Komponenten an der Vorderseite**

**Abbildung 1-2** Komponenten an der Vorderseite

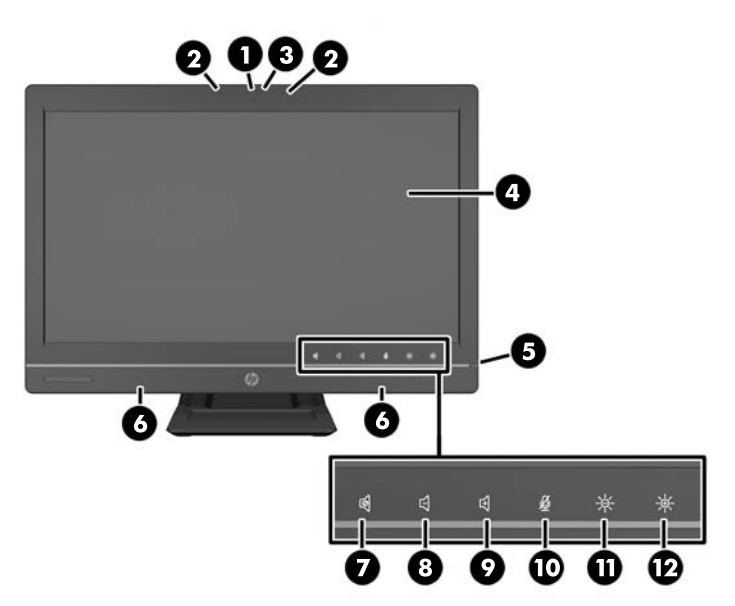

#### <span id="page-8-0"></span>**Tabelle 1-1 Komponenten an der Vorderseite**

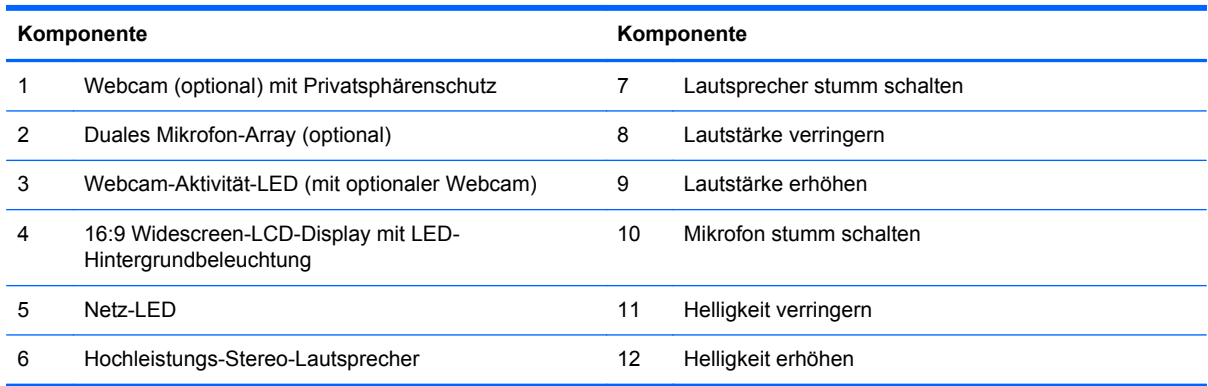

Berühren Sie den Symbol-Bereich (7–12 oben), damit die Symbole leuchten, dann berühren Sie ein Symbol, um es zu aktivieren.

Um die Lautstärke oder Helligkeit zu ändern, berühren und halten Sie das passende Symbol oder berühren Sie es und wiederholen das, bis die Lautstärke oder Helligkeit das gewünschte Level erreicht hat.

Um Lautsprecher oder Mikrofon stumm zu stellen, berühren Sie einfach das passende Symbol. Das Symbol leuchtet bis Sie es wieder berühren, um Lautsprecher oder Mikrofon zu reaktivieren.

HINWEIS: Wenn Sie den Lautsprecher in einer Softwareanwendung stumm schalten oder reaktivieren, leuchtet das Symbol auf oder wird dementsprechend dunkler.

Man kann das Mikrofon nicht aus einer Softwareanwendung aus stumm schalten oder reaktivieren.

## **Seitliche Komponenten**

**Abbildung 1-3** Seitliche Komponenten

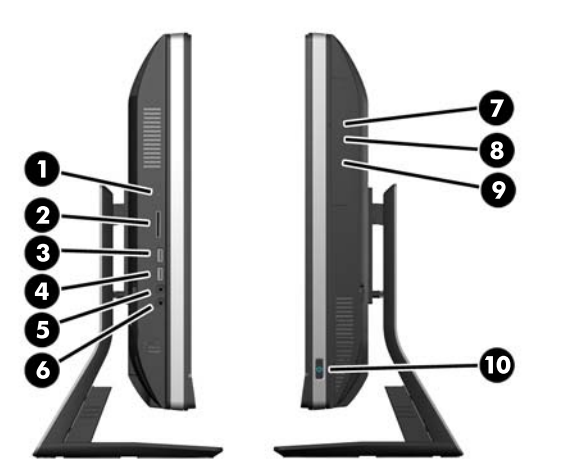

**Tabelle 1-2 Seitliche Komponenten**

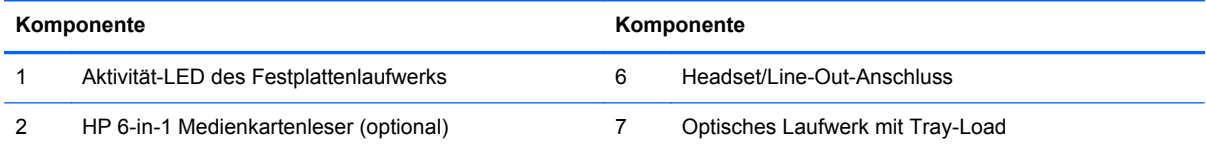

#### <span id="page-9-0"></span>**Tabelle 1-2 Seitliche Komponenten (Fortsetzung)**

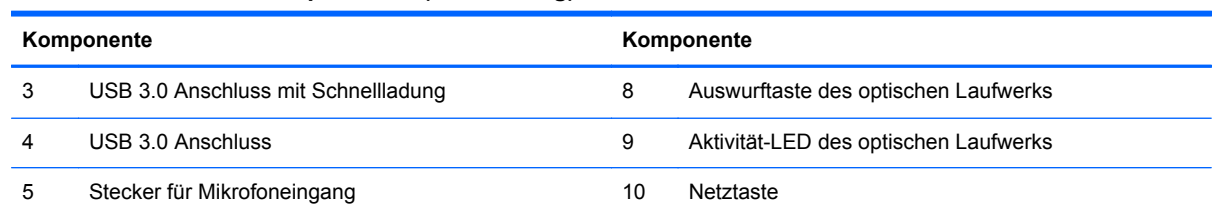

# **Komponenten auf der Rückseite**

**Abbildung 1-4** Komponenten auf der Rückseite

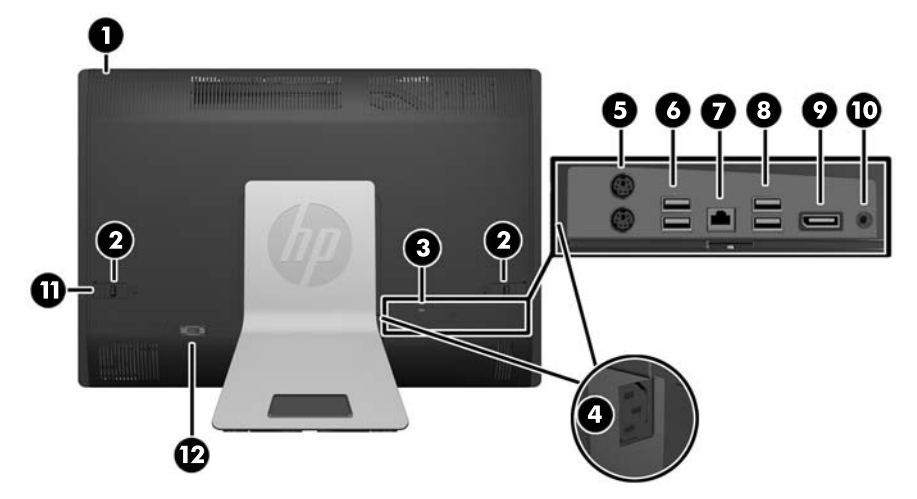

#### **Tabelle 1-3 Komponenten auf der Rückseite**

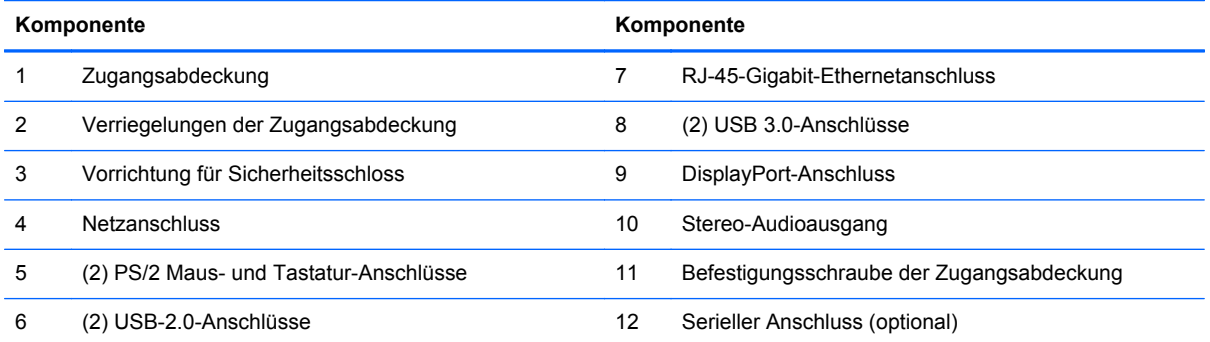

# <span id="page-10-0"></span>**Tastaturfunktionen**

**Abbildung 1-5** Tastaturfunktionen

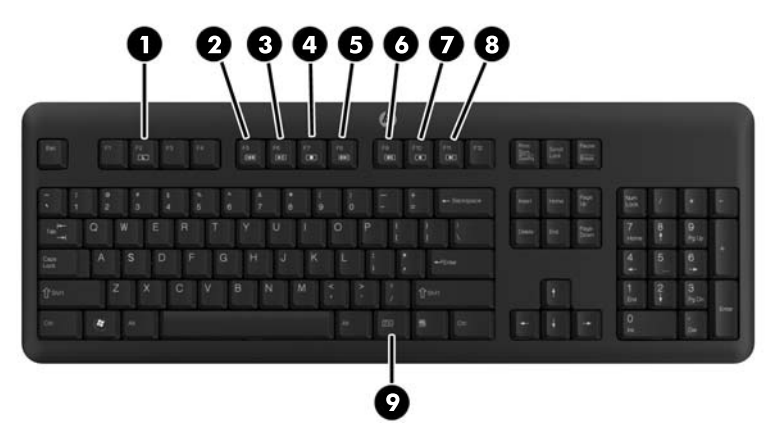

#### **Tabelle 1-4 Tastaturfunktionen**

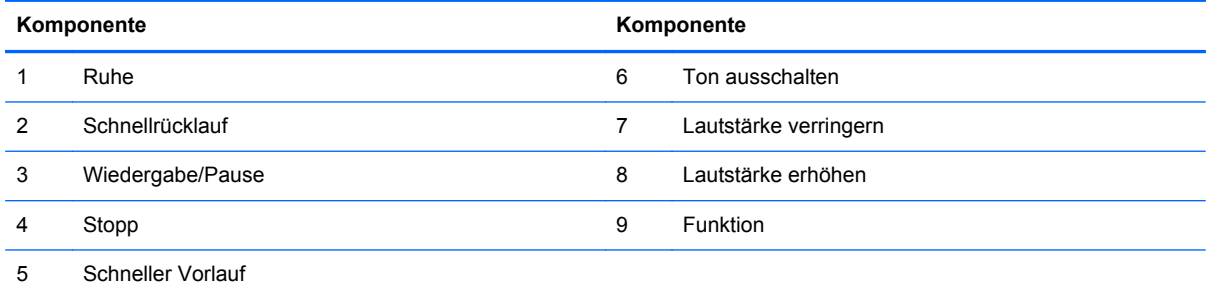

# **Aufstellen des Computers**

Dieser Computer kann ohne Ständer, mit einem höhenverstellbaren Ständer oder mit einem drehund neigbaren Ständer geliefert werden. Der Computer kann entweder waagrecht mit dem HP-Logo unten am Rahmen oder senkrecht mit dem HP-Logo auf der rechten Seite aufgestellt werden.

**Abbildung 1-6** Unterstützte und nicht unterstützte Aufstellung

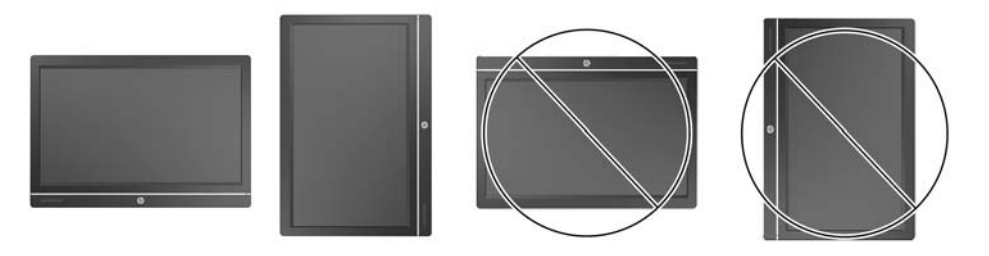

**ACHTUNG:** Die Aufstellung mit dem HP-Logo oben oder links wird nicht unterstützt.

## <span id="page-11-0"></span>**Einstellung des höhenverstellbaren/neigbaren Ständers (optional)**

Mit diesem Ständer haben Sie die folgenden Möglichkeiten:

- Höhenverstellung des Computers um 110 mm (4,3 Zoll)
- Drehen des Computers von der Waagrechten in die Senkrechte
- Rückwärtsneigung des Computers bis zu +60 Grad
- Neigung des Computers bis zu 30 Grad von der Schreibtischoberfläche
- Drehung des Computers bis zu 360 Grad nach rechts oder links

So drehen Sie den Computer:

**1.** Fassen Sie den Computer an beiden Seiten und heben Sie ihn gerade an (1), bis er sich in der höchsten Position befindet.

**Abbildung 1-7** Drehung des Computers mit dem höhenverstellbaren/neigbaren Ständer

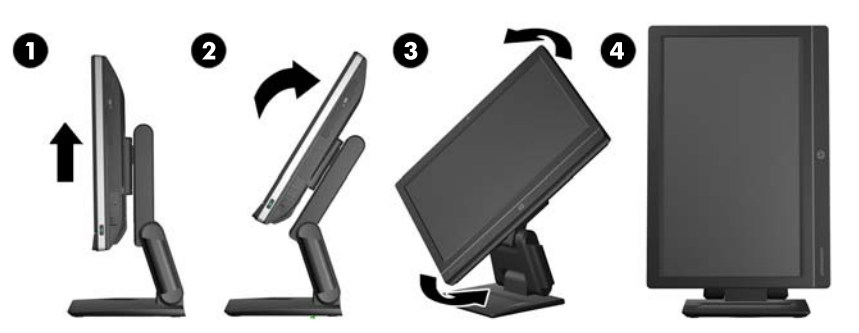

**2.** Drücken Sie den oberen Rand des Computers nach hinten (2).

**ACHTUNG:** Der Computer muss angehoben und geneigt werden, damit Platz für die Drehung vorhanden ist.

**3.** Fassen Sie den Computer oben rechts und unten links und drehen Sie ihn vorsichtig gegen den Uhrzeigersinn (3), bis er sich in der senkrechten Position befindet (4).

**VORSICHT!** Falls der Ständer mit einstellbarer Höhe/Rücklehnung installiert ist, bevor der Computer zur Reparatur niedergelegt wird, greifen Sie zuerst den Monitor an den Seiten und heben Sie den Monitor auf die höchste Position.

Legen Sie den Computer nicht nieder, wenn der Gleitständer sich in der unteren Position befindet. Der Ständer kann plötzlich ausklinken, was das Gerät beschädigen oder zerstören könnte.

**Abbildung 1-8** Ablegen des Computers mit dem höhenverstellbaren/neigbaren Ständer

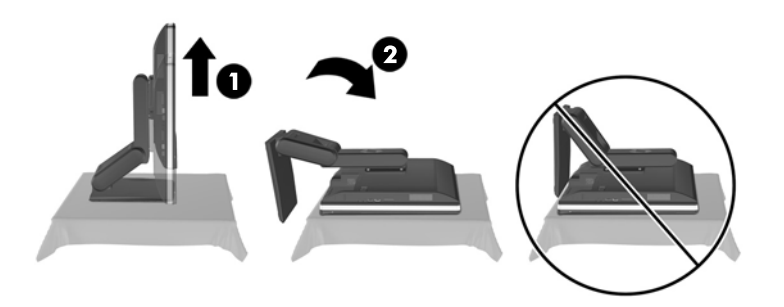

## <span id="page-12-0"></span>**Einstellung des dreh- und neigbaren Ständers (optional)**

Mit diesem Ständer können Sie den Computer bis zu -5° vorwärts oder bis zu +30° rückwärts neigen, um ihn auf eine komfortable Augenhöhe einzustellen.

**Abbildung 1-9** Einstellen des Neigungswinkels

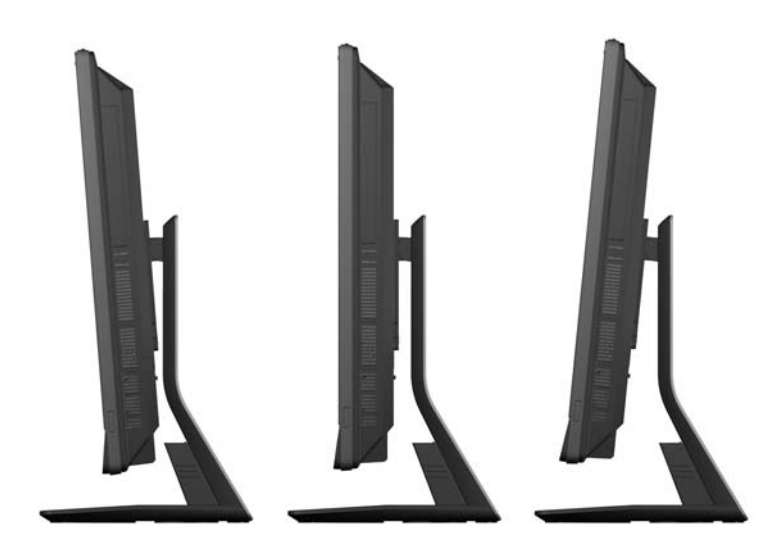

Der dreh- und neigbare Ständer hat ein Drehsystem an der Unterseite, das es Ihnen ermöglicht, den Computer für den besten Ansichtswinkel bis zu 360 Grad nach links oder rechts zu drehen.

**Abbildung 1-10** Einstellung der Drehung

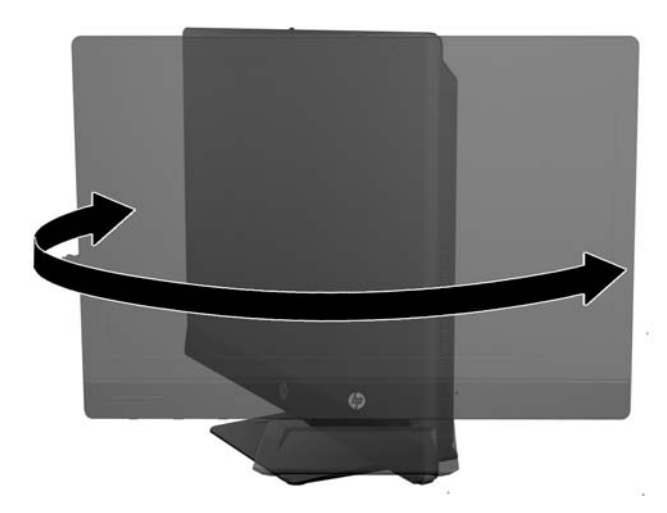

# <span id="page-13-0"></span>**2 Hardware-Instandsetzung und Aufrüstung**

# **Warnungen und Vorsichtsmaßnahmen**

Bevor Sie Upgrades durchführen, lesen Sie alle zutreffenden Anleitungen, Vorsichtsmaßnahmen und Warnhinweise in diesem Handbuch sorgfältig durch.

**VORSICHT!** So verringern Sie das Risiko von Verletzungen durch Stromschlag, heiße Oberflächen oder Feuer:

Ziehen Sie das Netzkabel aus der Steckdose, damit die internen Systemkomponenten etwas abkühlen können, bevor Sie sie berühren.

Stecken Sie keine Telekommunikations- oder Telefonanschlüsse in die Netzwerk-Controller (NIC)- Steckdosen.

Der Schutzkontakt des Netzkabels darf unter keinen Umständen deaktiviert werden. Der Erdungsleiter ist ein wichtiges Sicherheitsmerkmal.

Schließen Sie das Netzkabel an eine geerdete Steckdose an, die jederzeit frei zugänglich ist.

Stellen Sie zu Ihrer eigenen Sicherheit keine Gegenstände auf Netzkabel oder andere Kabel. Kabel sind so zu verlegen, dass niemand auf sie treten oder über sie stolpern kann. Ziehen Sie niemals an einem Netzkabel oder einem anderen Kabel. Fassen Sie das Netzkabel am Stecker an, wenn Sie es aus der Steckdose ziehen.

Um das Risiko schwerer Verletzungen zu verringern, lesen Sie das *Handbuch für sicheres und angenehmes Arbeiten*. Das Handbuch enthält Erläuterungen zur richtigen Einrichtung des Arbeitsplatzes und zur korrekten Körperhaltung sowie Gesundheitstipps für die Arbeit am Computer und wichtige Hinweise zur elektrischen und mechanischen Sicherheit. Dieses Handbuch befindet sich im Internet unter [http://www.hp.com/ergo.](http://www.hp.com/ergo)

**VORSICHT!** Wenn LCD-Monitore in ungeeigneter Weise auf Anrichten, Bücherschränken, Regalen, Schreibtischen, Lautsprechern, Truhen oder Wagen plaziert werden, können sie umfallen und Verletzungen verursachen.

Achten Sie auf die sorgfältige Verlegung aller an den LCD-Monitor angeschlossenen Leitungen und Kabel, damit sich niemand in ihnen verfangen oder über sie stolpern kann.

**VORSICHT!** Gerät enthält unter Spannung stehende und bewegliche Teile.

Vor Entfernen von Abdeckungen für den Zugang das Gerät von der Stromquelle trennen.

Alle Zugangsabdeckungen vor dem Wiederanlegen von Spannung wieder anbringen und befestigen.

**ACHTUNG:** Statische Elektrizität kann die elektrischen Komponenten des Computers oder der optionalen Geräte beschädigen. Bevor Sie fortfahren, stellen Sie sicher, dass Sie nicht statisch aufgeladen sind, indem Sie kurz einen geerdeten Gegenstand aus Metall berühren. Weitere Informationen finden Sie unter ["Elektrostatische Entladung" auf Seite 47.](#page-52-0)

Es liegt immer Spannung auf der Systemplatine, wenn der Computer mit einer Strom führenden Steckdose verbunden ist. Ziehen Sie das Netzkabel aus der Steckdose, bevor Sie den Computer öffnen, um die internen Komponenten nicht zu beschädigen.

# <span id="page-14-0"></span>**Zusätzliche Informationen**

Weitere Informationen zum Entfernen und Ersetzen von Hardwarekomponenten, zur Einstellungshilfe des Computers und zur Fehlerbehebung finden Sie im *Maintenance and Service Guide* (nur in Englisch) für Ihr Computermodell unter [http://www.hp.com.](http://www.hp.com)

# **Anschließen und Trennen der Stromversorgung**

## **Anschließen der Stromversorgung**

- **1.** Falls die Abdeckung des hinteren Anschlusses angebracht wurde, entfernen Sie die Abdeckung.
- **2.** Führen Sie das Netzkabel und alle Peripheriekabel durch die Kabelführung.
	- Falls Sie den höhenverstellbaren/neigbaren Ständer haben, führen Sie die Peripheriekabel durch das Rohr seitlich am Ständer.
	- Falls Sie den dreh- und neigbaren Ständer haben, führen Sie die Peripheriekabel durch die Öffnung im Fuß des Ständers.
- **3.** Verbinden Sie die Peripheriekabel mit den entsprechenden Anschlüssen.
- **4.** Stecken Sie das Netzkabel in den Netzanschluss an der Rückseite des Computers (1).

**Abbildung 2-1** Anschließen der Stromversorgung

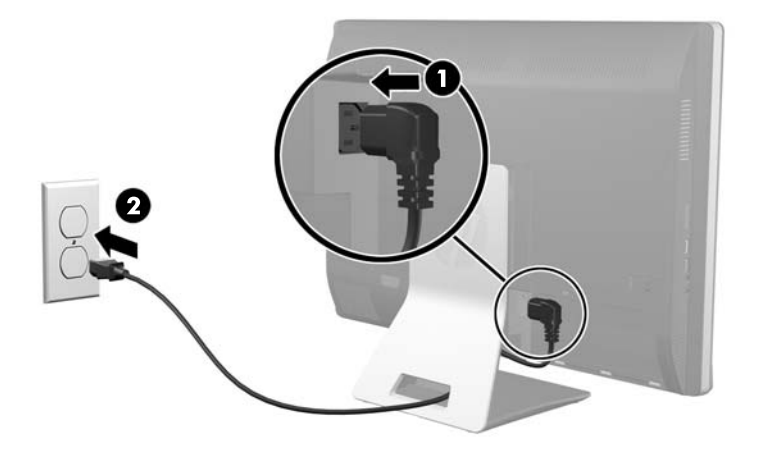

**5.** Verbinden Sie den 3-Punkt-Netzstecker mit einer Steckdose (2).

- <span id="page-15-0"></span>**6.** Falls der Computer mit dem dreh- und neigbaren Ständer ausgerüstet ist, bringen Sie die Abdeckung der Kabelführung an:
	- **a.** Positionieren Sie die Kabelführungsabdeckung unterhalb der Kabel, und richten Sie die Haken der Abdeckung mit den Schlitzen am Ständer aus.
	- **b.** Führen Sie die Haken der Abdeckung in den Ständer ein und schieben Sie die Abdeckung zur Befestigung nach unten.

**Abbildung 2-2** Anbringen der Kabelführungsabdeckung

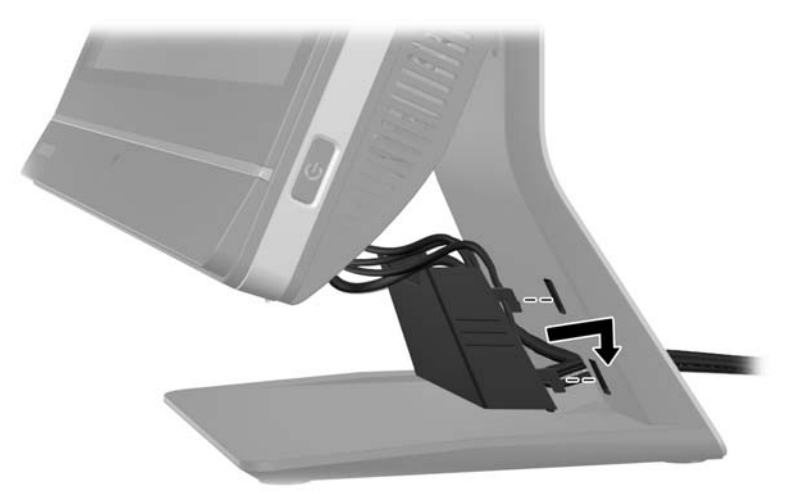

- **7.** Bringen Sie die Abdeckung des hinteren Anschlusses wieder an.
- **8.** Zum Einschalten drücken Sie die Netztaste vorne am Computer.

### **Trennen der Stromversorgung**

- **1.** Entfernen Sie alle herausnehmbaren Medien, wie CDs oder USB-Flash-Laufwerke, aus dem Computer.
- **2.** Schalten Sie den Computer ordnungsgemäß aus, indem Sie das Betriebssystem herunterfahren, dann schalten Sie alle externen Geräte aus.
- **3.** Entfernen Sie das Kabelschloss, falls an der Rückseite des Computers eins eingesetzt wurde.
- **4.** Falls die Abdeckung des hinteren Anschlusses angebracht wurde, entfernen Sie die Abdeckung.
- **5.** Ziehen Sie das Netzkabel aus dem Anschluss.

## **Anbringen und Entfernen der hinteren Anschlussabdeckung**

## **Anbringen der Abdeckung des hinteren Anschlusses**

**1.** Stellen Sie sicher, dass alle Kabel angeschlossen sind.

<span id="page-16-0"></span>**2.** Legen Sie die Abdeckung auf den Computer (1), und richten Sie den Schlitz für das Kabelschloss so aus, dass er sich etwa 12 mm (0,5 Zoll) unter dem Schlitz für das Kabelschloss am Computer befindet. Schieben Sie die Abdeckung nach oben in ihre Position.

**Abbildung 2-3** Anbringen der Abdeckung des hinteren Anschlusses

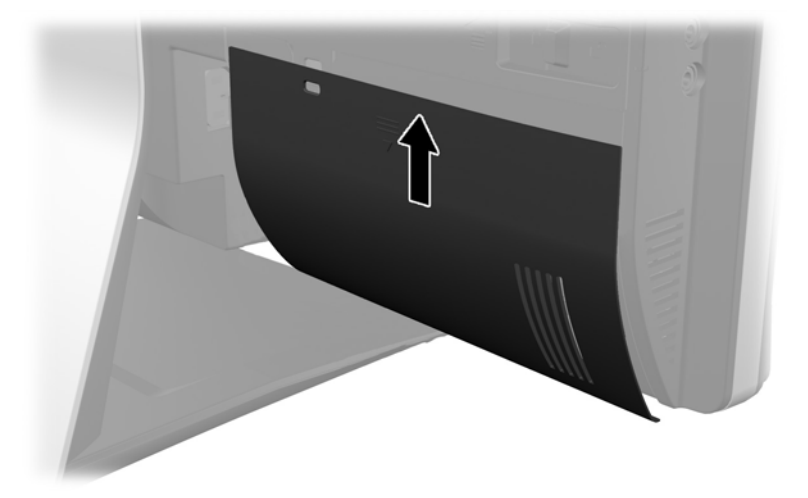

## **Entfernen der Abdeckung des hinteren Anschlusses**

- **1.** Falls ein Kabelschloss an der Rückseite des Geräts installiert wurde, entfernen Sie das Schloss.
- **2.** Greifen Sie die Abdeckung des hinteren Anschlusses und ziehen Sie sie dann nach unten und weg vom Computer.

**Abbildung 2-4** Entfernen der Abdeckung des hinteren Anschlusses

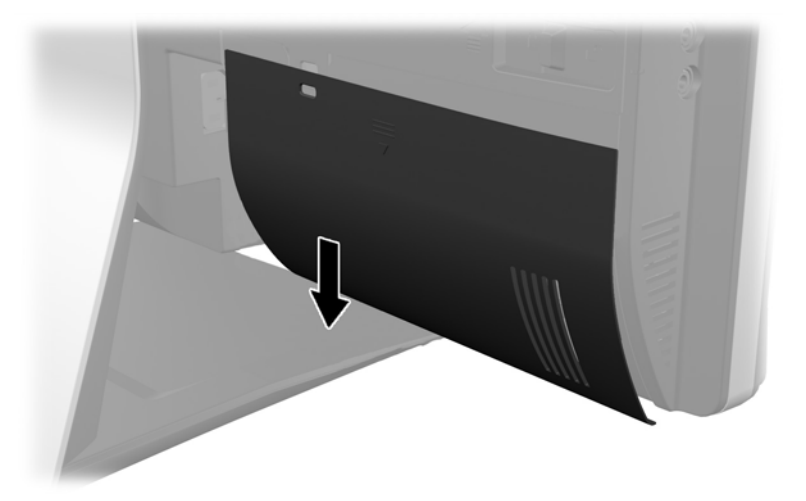

# **Anbringen eines Sicherheitsschlosses**

Das optionale Sicherheitsschloss ermöglicht es Ihnen, Ihren Computer zu schützen. Ein Sicherheitsschloss ist ein Schlüsselsperrgerät, an dem ein Drahtkabel befestigt ist. Befestigen Sie ein Ende des Kabels an Ihrem Schreibtisch (oder einem anderen festen Objekt) und das andere

<span id="page-17-0"></span>Kabelende am Kabelschloss-Steckplatz am Computer. Sichern Sie das Kabelschloss mit dem Schlüssel.

**Abbildung 2-5** Anbringen eines Sicherungskabels

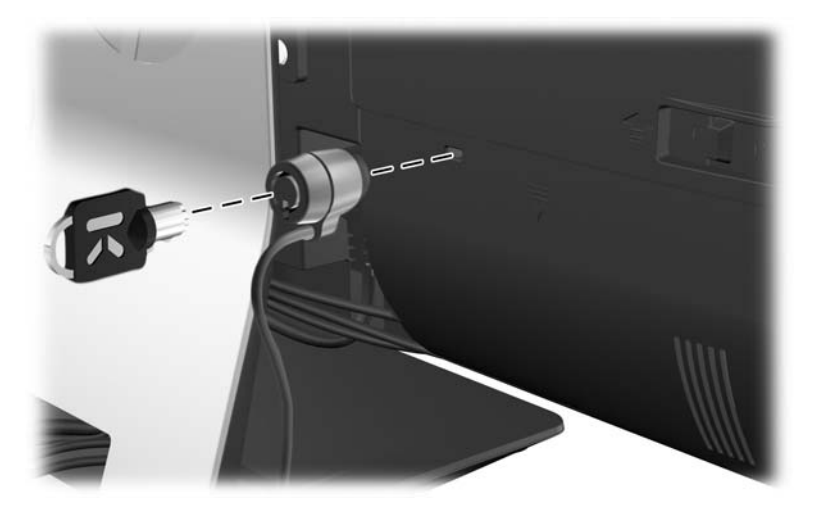

## **Anbringen einer Sicherheitsschraube für die Zugangsabdeckung**

Sie können dem unbefugten Zugang zu den internen Komponenten vorbeugen, indem Sie die Zugangsabdeckung sichern. Schrauben Sie eine T15 Tamper-Resistant Torx-Schraube durch die linke Verriegelung der Zugangsabdeckung ein, um die Entfernung der Abdeckung zu verhindern.

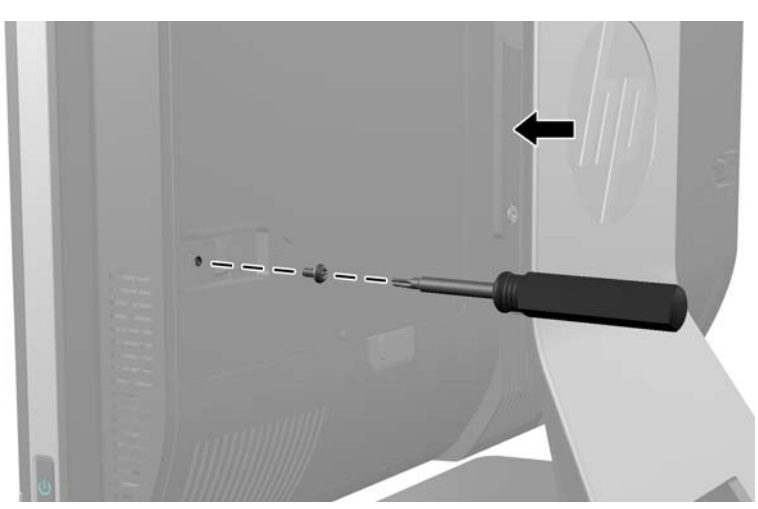

**Abbildung 2-6** Sicherung der Zugangsabdeckung

# **Synchronisieren der optionalen Funktastatur oder Maus**

Ihre optionale kabellose Tastatur und Maus sind leicht einzurichten. Entfernen Sie einfach die Batterielaschen an Tastatur und Maus, um die vorinstallierten Batterien zu aktivieren. Vergewissern Sie sich außerdem, dass der Stromschalter an der Unterseite der Maus auf EIN geschaltet ist (die Tastatur hat keinen Stromschalter). Dann schalten Sie den Computer an und synchronisieren Sie diese wie nachfolgend beschrieben.

<span id="page-18-0"></span>**HINWEIS:** Um eine längere Lebensdauer und eine bessere Leistung der Mausbatterie zu gewährleisten, empfiehlt es sich, keine dunklen oder Hochglanzunterlagen für Ihre Maus zu verwenden. Außerdem sollten Sie die Maus ausschalten, wenn sie nicht in Verwendung ist.

So synchronisieren Sie die kabellose Tastatur und Maus:

- **1.** Stellen Sie sicher, dass sich Tastatur und Maus vom Computer max. 30 cm entfernt befinden und keinen Störungen durch andere Geräte ausgesetzt sind.
- **2.** Schalten Sie den Computer ein.
- **3.** Stellen Sie sicher, dass der Stromschalter an der Unterseite der Maus auf EIN geschaltet ist.
- **4.** Schließen Sie den Drahtlosempfänger an eine USB-Schnittstelle des Computers an.

**Abbildung 2-7** Installation des Drahtlosempfängers

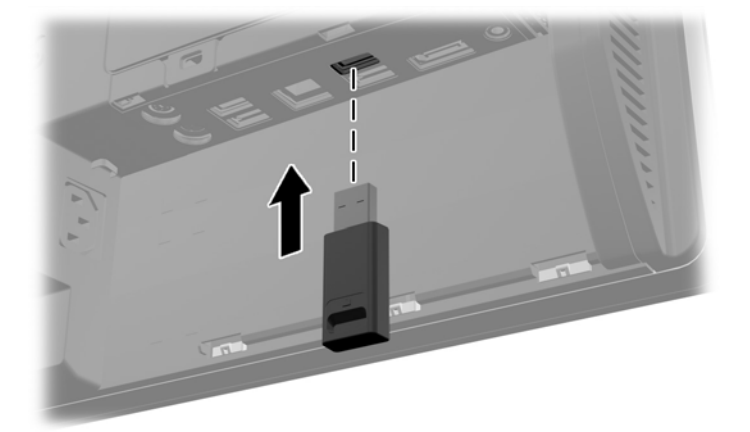

- **5.** Halten Sie die Verbindungstaste des Drahtlosempfängers fünf Sekunden lang gedrückt, bis die blaue Aktivitäts-LED zu blinken anfängt.
	- **HINWEIS:** Wenn die blaue Aktivitäts-LED zu blinken beginnt, haben Sie 30 Sekunden Zeit, um die Maus mit dem Drahtlosempfänger zu synchronisieren.
- **6.** Drücken Sie kurz auf die Verbindungstaste an der Unterseite der Maus. Die blaue Aktivitäts-LED am Drahtlosempfänger wird nach Abschluss der Synchronisierung ausgeschaltet.
	- **HINWEIS:** Wird die Verbindungstaste an der Unterseite der Maus erneut gedrückt, dann wird die Synchronisierung des Drahtlosempfängers mit der Maus unterbrochen. Schalten Sie die Maus aus und wieder ein, um die Synchronisierung wiederherzustellen.
- HINWEIS: Falls dies nicht funktioniert, trennen Sie den Empfänger der kabellosen Tastatur und der kabellosen Maus von der Rückseite des Computers. Schließen Sie ihn dann wieder an und synchronisieren Sie Tastatur und Maus erneut. Falls die Synchronisierung immer noch nicht funktioniert, entfernen und ersetzen Sie die Batterien.

## **Entfernen der Batterien aus der optionalen kabellosen Tastatur oder Maus**

**HINWEIS:** Funktastatur und Funkmaus sind optionales Zubehör.

Um die Batterien aus der Funktastatur zu entfernen, nehmen die Batteriefachklappe auf der Tastaturunterseite ab (1) und heben Sie die Batterien aus dem Batteriefach (2) heraus.

<span id="page-19-0"></span>**Abbildung 2-8** Entfernen der Batterien aus der kabellosen Tastatur

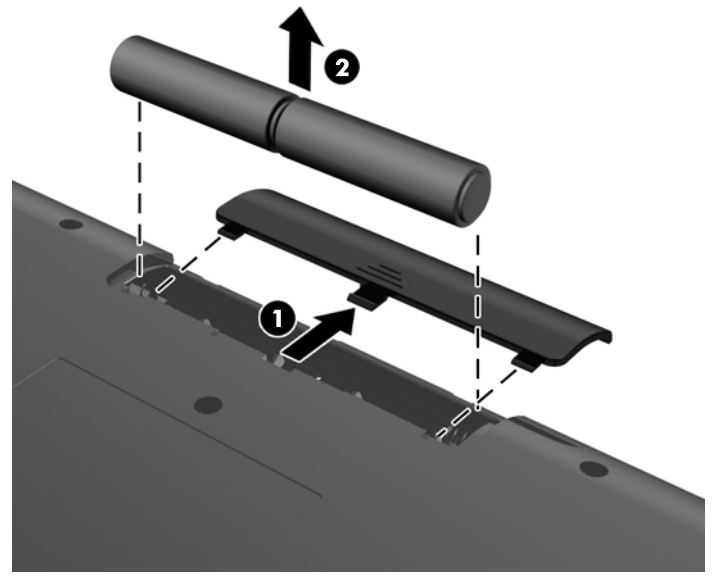

Um die Batterien aus der Funkmaus zu entfernen, nehmen die Batteriefachklappe auf der Mausunterseite ab (1) und heben Sie die Batterien aus dem Batteriefach (2) heraus.

**Abbildung 2-9** Entfernen der Batterien aus der kabellosen Maus

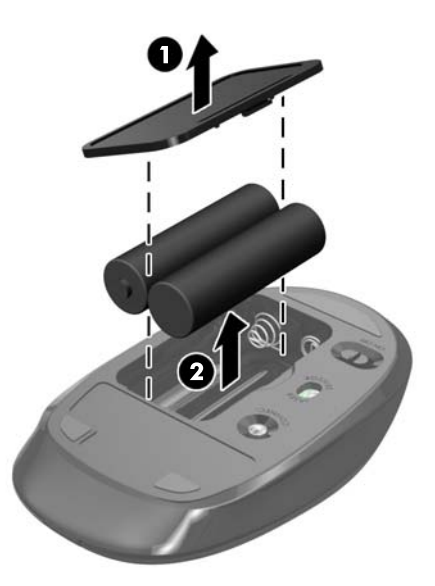

# **Anbringen des Computers an eine Montagevorrichtung**

Sie können den Computer vom Ständer abnehmen, um ihn an die Wand, an einen Schwenkarm oder an eine andere Montagevorrichtung anzubringen. Es gibt eine VESA-Montagevorrichtung unter dem Computer-Ständer, die der Computer-Fixierung dient.

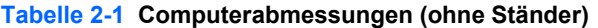

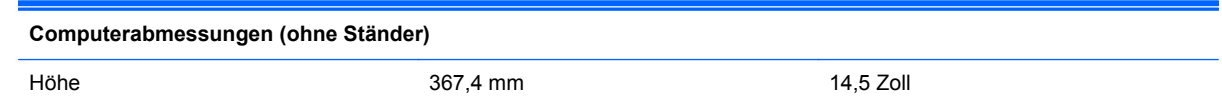

#### <span id="page-20-0"></span>**Tabelle 2-1 Computerabmessungen (ohne Ständer) (Fortsetzung)**

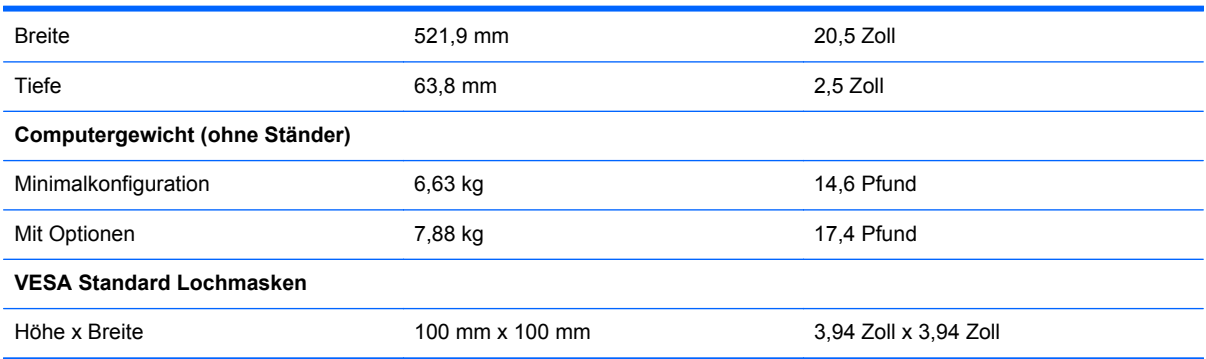

#### **Abbildung 2-10** VESA-Montagelöcher

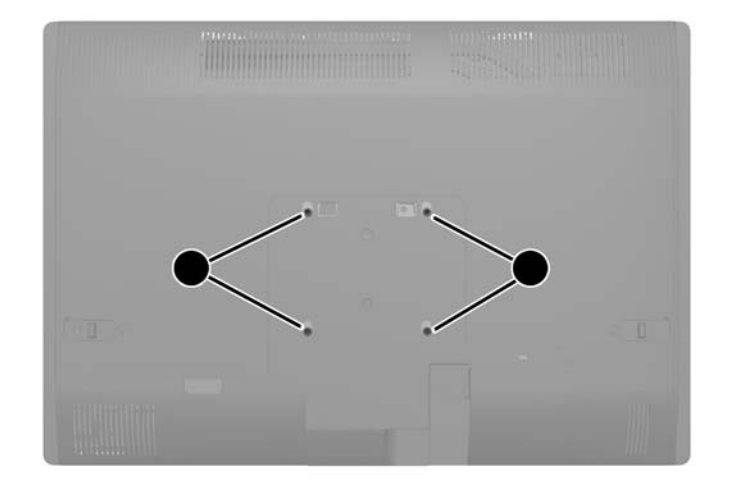

# **Installation und Entfernung des Ständers**

Es sind zwei Ständer für den Computer verfügbar:

- Höhenverstellbarer/neigbarer Ständer
- Dreh- und neigbarer Ständer

## **Installation und Entfernung des höhenverstellbaren/neigbaren Ständers (optional)**

#### **Installation des höhenverstellbaren/neigbaren Ständers**

So befestigen Sie den Ständer:

**1.** Legen Sie den Computer mit der Vorderseite nach unten auf eine weiche, flache Unterlage. Um die Blende und den Bildschirm vor dem Verkratzen oder anderen Schäden zu schützen, empfiehlt HP als Unterlage eine Decke, ein Handtuch oder ein anderes weiches Tuch.

<span id="page-21-0"></span>**2.** Setzen Sie die Haken an der Spitze des Ständers in die zwei großen Löcher an der Spitze der unteren Abdeckung ein und lassen Sie den Stand an den Computer herab.

**Abbildung 2-11** Anbringen des Ständers

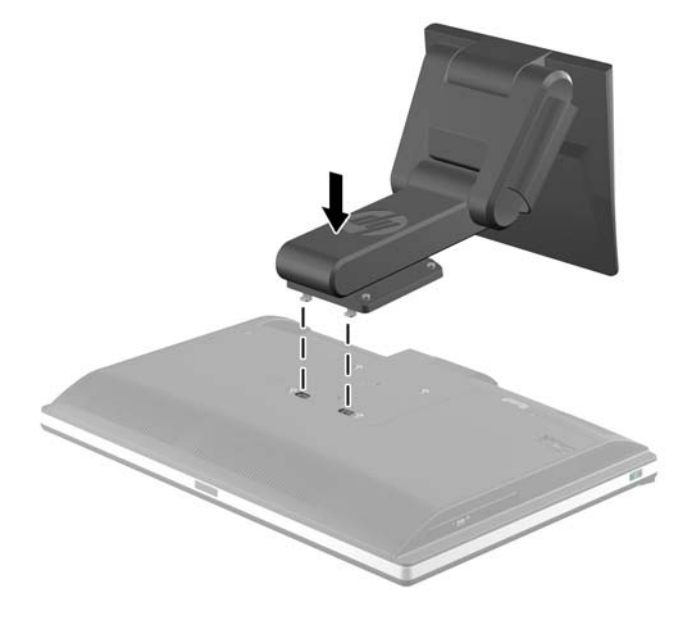

**3.** Ziehen Sie die vier Halteschrauben fest, um den Ständer am Gehäuse zu befestigen. **Abbildung 2-12** Sichern des Ständers

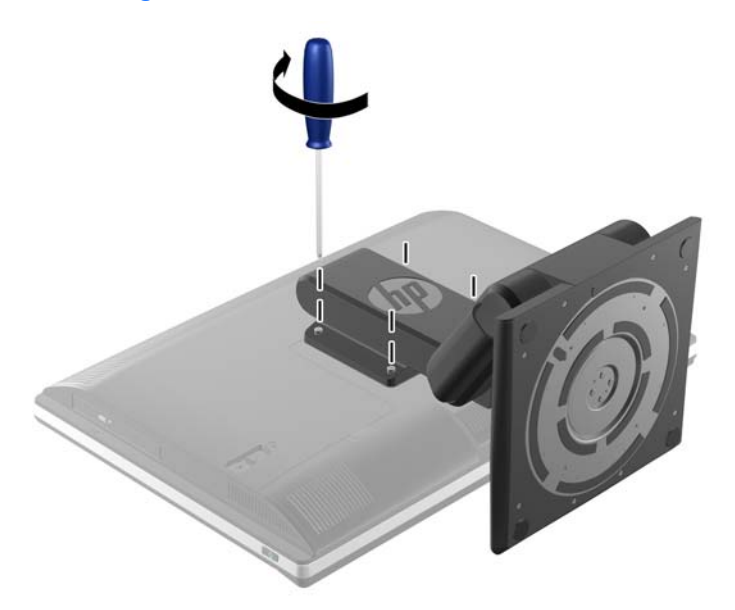

#### **Entfernen des höhenverstellbaren/neigbaren Ständers**

So entfernen Sie den Ständer:

- **1.** Entnehmen Sie alle Wechselmedien wie CDs oder USB-Flash-Laufwerke aus dem Computer.
- **2.** Fahren Sie das Betriebssystem ordnungsgemäß herunter, und schalten Sie den Computer und eventuell vorhandene Peripheriegeräte aus.
- **3.** Ziehen Sie das Netzkabel, und trennen Sie alle Verbindungen zu Peripheriegeräten.
	- **ACHTUNG:** Sie müssen das Netzkabel trennen und ca. 30 Sekunden warten, bis der Stromkreislauf unterbrochen ist, bevor Sie Speichermodule hinzufügen oder entfernen. Unabhängig vom Betriebsmodus ist das Speichermodul immer spannungsgeladen, wenn der Computer mit einer Strom führenden Steckdose verbunden ist. Wenn Sie Speichermodule hinzufügen oder entfernen, während Spannung anliegt, kann dies zu irreparablen Schäden an den Speichermodulen bzw. der Systemplatine führen.
- **4.** Entfernen/deaktivieren Sie alle Sicherheitsvorrichtungen, die das Öffnen des Computers verhindern.
- **5.** Legen Sie den Computer mit der Vorderseite nach unten auf eine weiche, flache Unterlage. Um die Blende und den Bildschirm vor dem Verkratzen oder anderen Schäden zu schützen, empfiehlt HP als Unterlage eine Decke, ein Handtuch oder ein anderes weiches Tuch.
- **VORSICHT!** Bevor Sie den Computer für Wartungsarbeiten flach hinlegen, fassen Sie zuerst die Seiten des Displays und heben Sie das Display bis zur höchsten Position an.

Legen Sie den Computer nicht nieder, wenn der Gleitständer sich in der unteren Position befindet. Der Ständer kann plötzlich ausklinken, was das Gerät beschädigen oder zerstören könnte.

**Abbildung 2-13** Vorbereitung der Entfernung des höhenverstellbaren/neigbaren Ständers

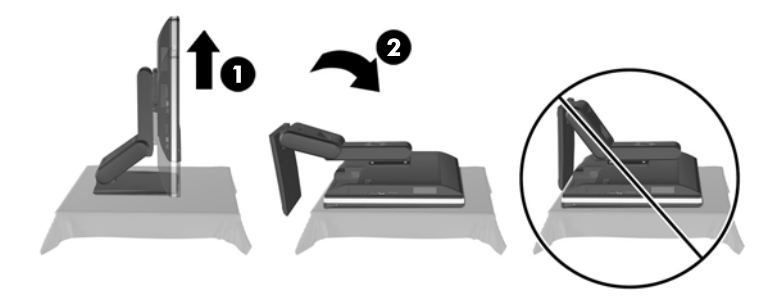

**6.** Schieben Sie die Basis des Ständers nach unten (1) und lösen Sie die Halteschrauben, die den Ständer am Gerät fixieren (2).

**Abbildung 2-14** Lösen des Ständers

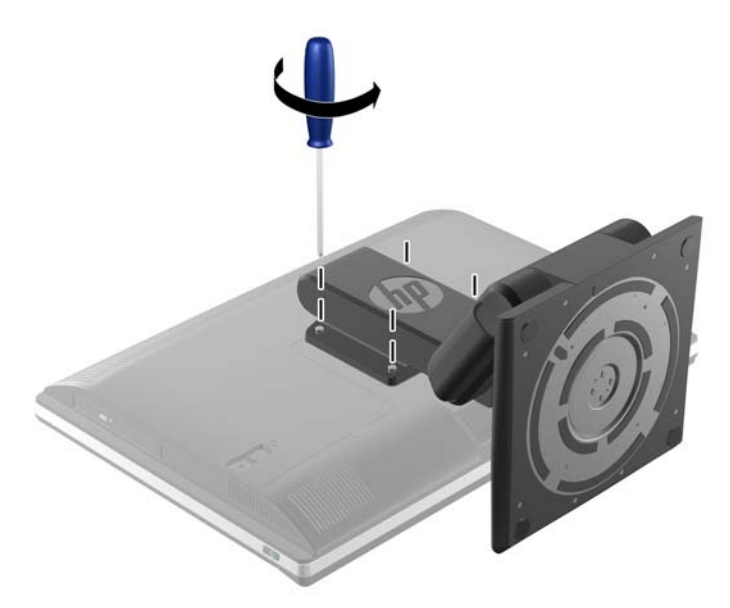

**7.** Ziehen Sie den Ständer nach oben und weg vom Computer. **Abbildung 2-15** Entfernen des Ständers

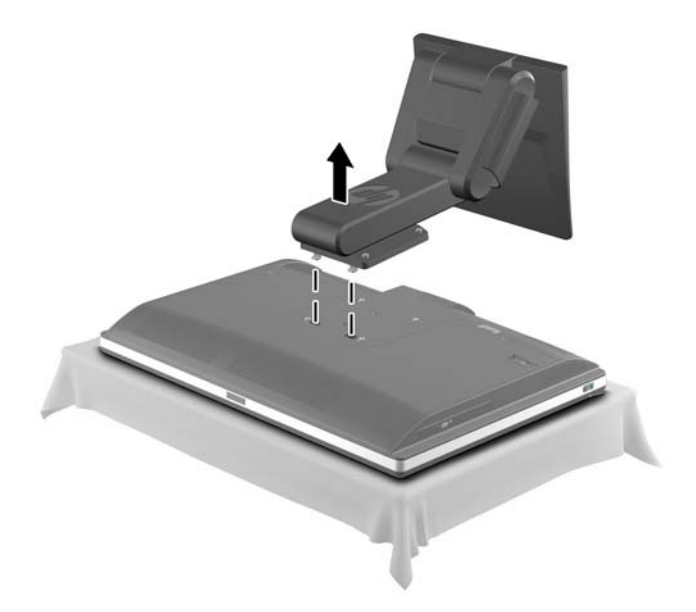

## <span id="page-24-0"></span>**Installation und Entfernung des dreh- und neigbaren Ständers (optional)**

### **Installation des dreh- und neigbaren Ständers**

So befestigen Sie den Ständer:

- **1.** Legen Sie den Computer mit der Vorderseite nach unten auf eine weiche, flache Unterlage. Um die Blende und den Bildschirm vor dem Verkratzen oder anderen Schäden zu schützen, empfiehlt HP als Unterlage eine Decke, ein Handtuch oder ein anderes weiches Tuch.
- **2.** Drücken Sie die Entriegelungstaste (1) an der Unterseite des Ständers und nehmen Sie die Rückseite des Ständers ab (2).
- **3.** Setzen Sie die Haken an der Spitze des Ständers in die zwei großen Löcher an der Spitze der unteren Abdeckung ein und lassen Sie den Stand an den Computer herab.

**Abbildung 2-16** Anbringen des Ständers

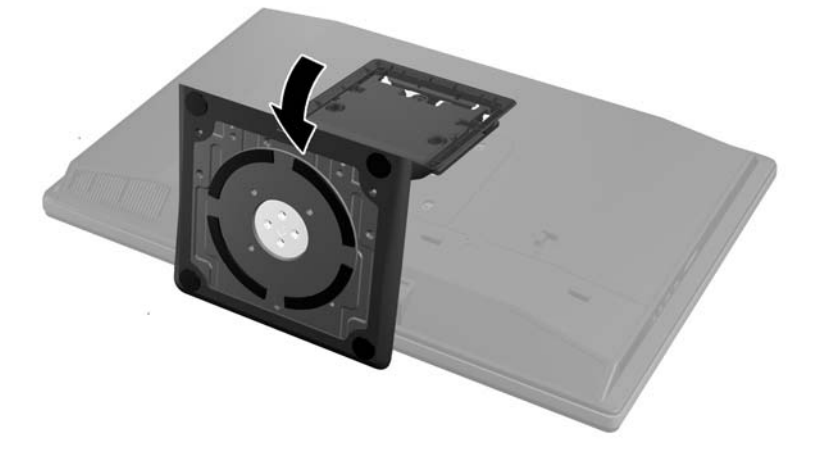

**4.** Ziehen Sie die beiden Halteschrauben fest, um den Stand am Gehäuse zu befestigen. **Abbildung 2-17** Sichern des Ständers

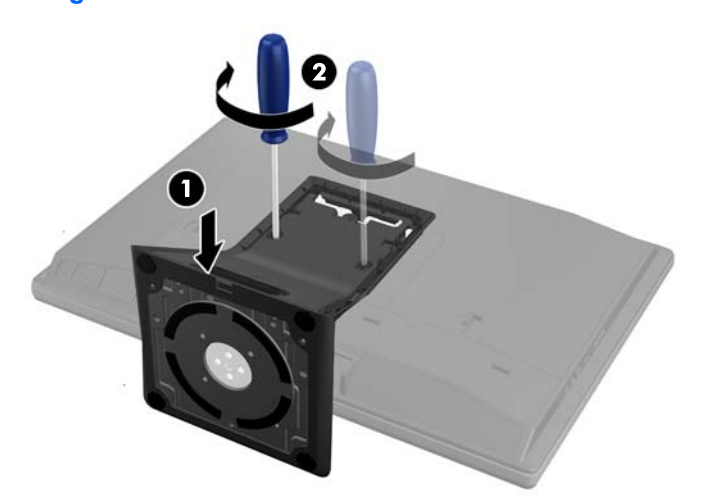

<span id="page-25-0"></span>**5.** Bringen Sie die Spitze der Rückseite des Stands in eine Linie mit dem Stand und drücken Sie sie in ihre Position, indem Sie entlang der Seiten schieben, bis sie einrastet.

**Abbildung 2-18** Installieren der rückseitigen Ständerblende

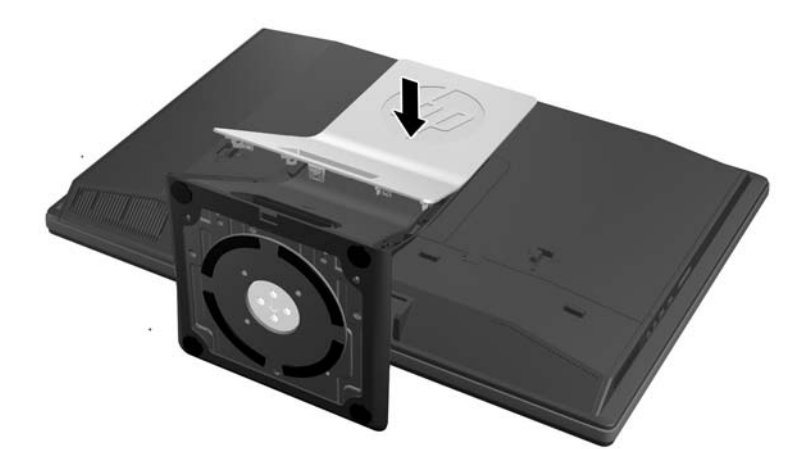

#### **Entfernung des dreh- und neigbaren Ständers**

So entfernen Sie den Ständer:

- **1.** Entnehmen Sie alle Wechselmedien wie CDs oder USB-Flash-Laufwerke aus dem Computer.
- **2.** Fahren Sie das Betriebssystem ordnungsgemäß herunter, und schalten Sie den Computer und eventuell vorhandene Peripheriegeräte aus.
- **3.** Ziehen Sie das Netzkabel, und trennen Sie alle Verbindungen zu Peripheriegeräten.
	- **ACHTUNG:** Sie müssen das Netzkabel trennen und ca. 30 Sekunden warten, bis der Stromkreislauf unterbrochen ist, bevor Sie Speichermodule hinzufügen oder entfernen. Unabhängig vom Betriebsmodus ist das Speichermodul immer spannungsgeladen, wenn der Computer mit einer Strom führenden Steckdose verbunden ist. Wenn Sie Speichermodule hinzufügen oder entfernen, während Spannung anliegt, kann dies zu irreparablen Schäden an den Speichermodulen bzw. der Systemplatine führen.
- **4.** Entfernen/deaktivieren Sie alle Sicherheitsvorrichtungen, die das Öffnen des Computers verhindern.
- **5.** Legen Sie den Computer mit der Vorderseite nach unten auf eine weiche, flache Unterlage. Um die Blende und den Bildschirm vor dem Verkratzen oder anderen Schäden zu schützen, empfiehlt HP als Unterlage eine Decke, ein Handtuch oder ein anderes weiches Tuch.

**6.** Drücken Sie die Entriegelungstaste (1) an der Unterseite des Ständers und nehmen Sie die Rückseite des Ständers (2) vom Computer ab.

**Abbildung 2-19** Entfernen der rückseitigen Blende des Ständers

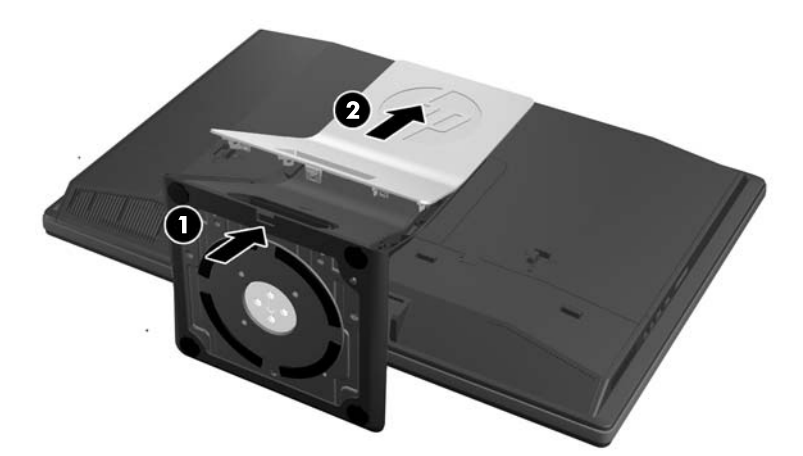

**7.** Schieben Sie die Basis des Ständers nach unten (1) und lösen Sie die Halteschrauben, die den Ständer am Gerät fixieren (2).

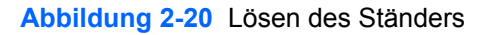

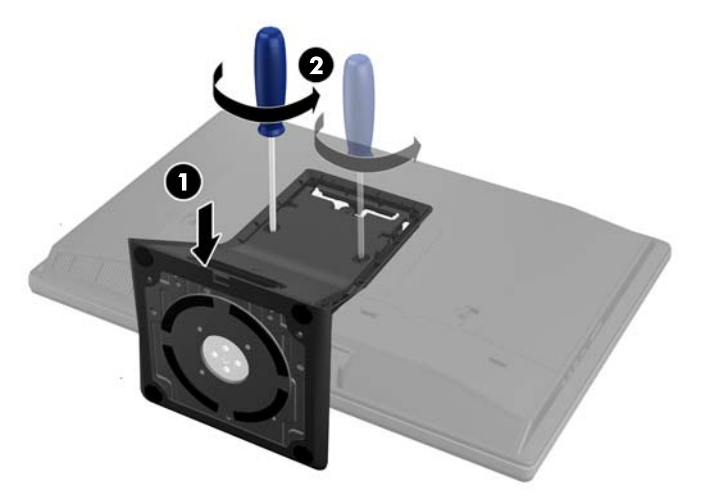

<span id="page-27-0"></span>**8.** Ziehen Sie den Ständer nach oben und weg vom Computer.

**Abbildung 2-21** Entfernen des Ständers

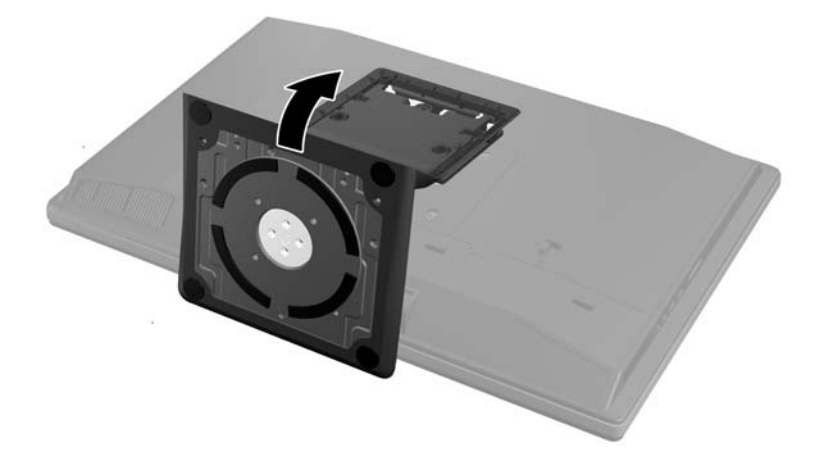

# **Anschließen eines zweiten Displays**

Der DisplayPort-Anschluss an der Rückseite des Computers erlaubt Ihnen ein zweites Display an den Computer anzuschließen.

Wenn Sie ein zweites Display hinzufügen, das einen DisplayPort-Anschluss hat, dann ist kein DisplayPort Video-Adapter nötig. Wenn Sie ein zweites Display hinzufügen, das keinen DisplayPort-Anschluss hat, können Sie einen DisplayPort Video-Adapter von HP für Ihre Konfiguration erwerben.

DisplayPort Adapter und Videokabel müssen separat gekauft werden. HP bietet folgende Adapter:

- DisplayPort-zu-VGA-Adapter
- DisplayPort-zu-DVI-Adapter
- DisplayPort-zu-HDMI-Adapter

Um ein zweites Display anzuschließen:

- **1.** Schalten Sie die Stromversorgung des Computers und des zweiten Displays, das sie mit dem Computer anschließen, aus.
- **2.** Entfernen Sie die Abdeckung des hinteren Anschlusses vom Computer.

**3.** Falls Ihr zweites Display einen DisplayPort-Anschluss hat, schließen Sie ein DisplayPort-Kabel direkt zwischen dem DisplayPort-Anschluss an der Rückseite des Computers und dem DisplayPort-Anschluss am zweiten Display.

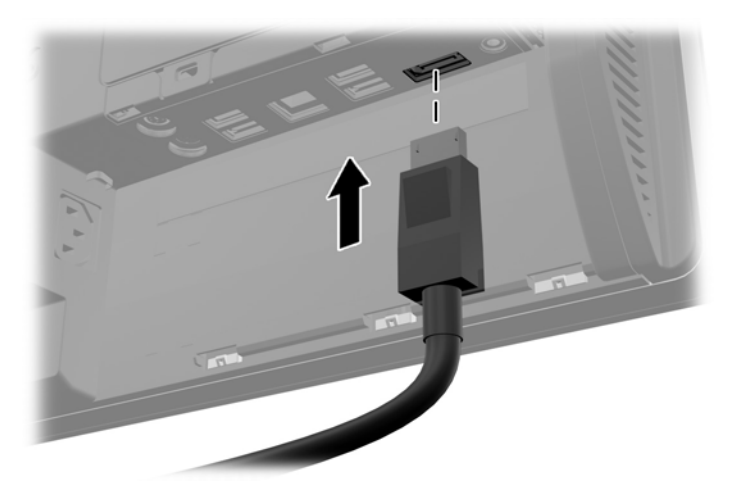

**Abbildung 2-22** Anschließen des DisplayPort-Kabels

**Abbildung 2-23** Anschließen eines zweiten Displays

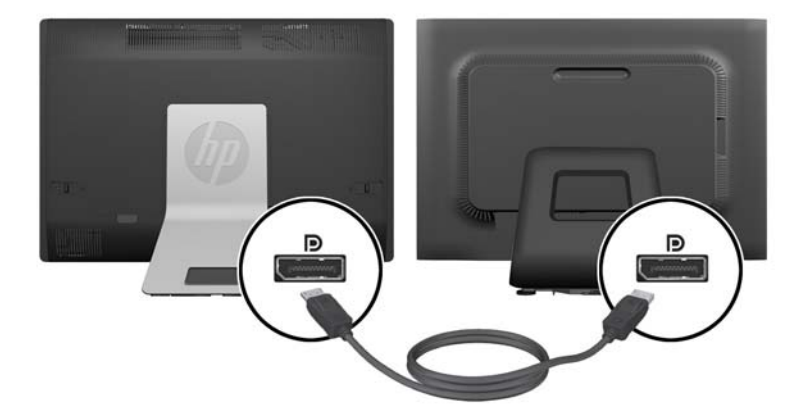

<span id="page-29-0"></span>**4.** Falls Ihr zweites Display keinen DisplayPort-Anschluss hat, verbinden Sie den DisplayPort Video-Adapter mit dem DisplayPort-Anschluss des Computers. Dann schließen Sie ein Kabel (VGA, DVI oder HDMI, je nach Ihrer Anwendung) zwischen dem Adapter und einem zweiten Display.

**HINWEIS:** Wenn ein DisplayPort-Adapter verwendet wird, kann die Abdeckung des hinteren Anschlusses nur dann angebracht werden, wenn ein DisplayPort-Verlängerungskabel in Verbindung mit dem Adapter verwendet wird.

**Abbildung 2-24** Anschließen eines zweiten Displays bei Verwendung eines DisplayPort-Adapters

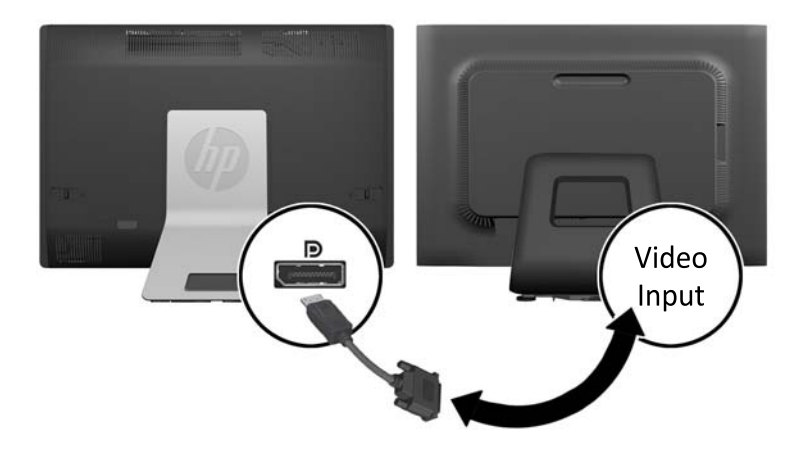

- **5.** Bringen Sie die Abdeckung des hinteren Anschlusses an den Computer wieder an.
- **6.** Schalten Sie die Stromversorgung des Computers und des zweiten Displays ein.
- HINWEIS: Verwenden Sie die Grafikkarten-Software oder die Windows Display-Einstellungen, um das zweite Display als Spiegelbild oder als Verlängerung des ersten Displays einzurichten.

## **Lage der internen Komponenten**

Der nächste Teil enthält Prozeduren für die Entfernung und den Austausch dieser internen Komponenten:

- Speicher
- **Batterie**
- <span id="page-30-0"></span>Festplattenlaufwerk, Solid-State-Laufwerk oder selbstverschlüsselndes Laufwerk
- Optisches Laufwerk

**Abbildung 2-25** Lage der internen Komponenten

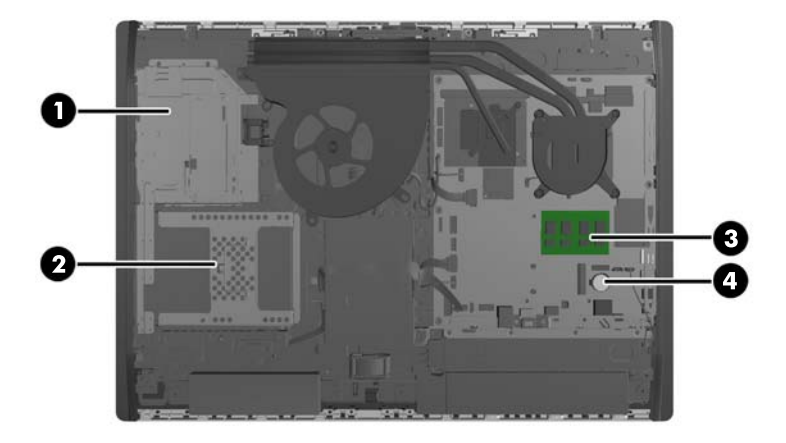

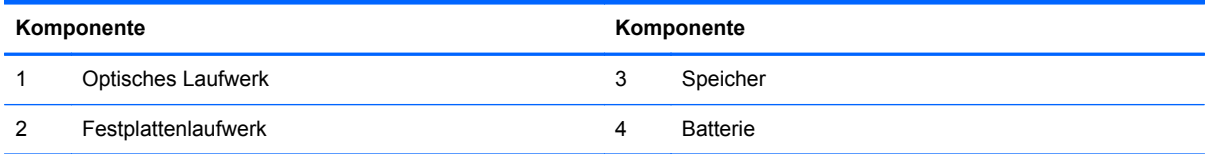

## **Entfernen und Installieren von Speicher**

Der Computer ist mit DDR3-SDRAM-Speicher ausgestattet (Double Data Rate 3 Synchronous Dynamic Random Access Memory). Dabei handelt es sich um SO-DIMM-Module (Small Outline Dual Inline Memory Module).

### **SODIMM-Module**

Die Speichersteckplätze auf der Systemplatine können mit bis zu zwei Standard-SODIMMs bestückt werden. In diesen Speichersteckplätzen befindet sich mindestens ein vorinstalliertes SODIMM. Für maximale Speicherunterstützung können Sie die Systemplatine mit bis zu 16 GB Speicher konfigurieren.

## **DDR3-SDRAM-SODIMMs**

Damit das System ordnungsgemäß funktioniert, müssen die SODIMM folgende Anforderungen erfüllen:

- 204-Pin-Industriestandard
- Konformität mit nicht gepufferten, auf DDR3-1600 MHz basierenden PC3-10600-Speichermodulen ohne ECC
- 1,5-Volt-DDR3-SDRAM-SO-DIMMs

<span id="page-31-0"></span>Die DDR3-SDRAM-SO-DIMMs müssen auch folgende Eigenschaften aufweisen:

- CAS-Latenz 11 DDR3 1600 MHz (11-11-11-Timing) unterstützen
- Die vorgeschriebene Joint Electronic Device Engineering Council (JEDEC)-Spezifikation enthalten

Der Computer unterstützt außerdem:

- Nicht-ECC-Speichertechnologien von 1 GBit, 2 GBit und 4 GBit
- Einseitige und doppelseitige SODIMM
- SODIMMs hergestellt mit x8 und x16 SDRAMs; SODIMMs, die mit x4 SDRAMs hergestellt wurden, werden nicht unterstützt

**HINWEIS:** Das System wird nicht angemessen funktionieren, wenn Sie einen nicht-unterstützten SODIMM-Speicher installieren.

HP bietet Upgrade-Speicher für diesen Computer und rät dem Kunden ihn zu kaufen, um Kompatibilitätsprobleme mit nicht-unterstütztem Speicher von Drittherstellern zu vermeiden.

### **Bestücken von SODIMM-Steckplätzen**

Je nach Installation der SODIMM-Speichermodule arbeitet das System automatisch im Single Channel Mode, im Dual Channel Asymmetric Mode oder im Flex Mode. Verwenden Sie die folgende Tabelle zur Lokalisierung der Positionen der SODIMM-Kanäle.

#### **Tabelle 2-2 Identifizieren der SODIMM-Positionen**

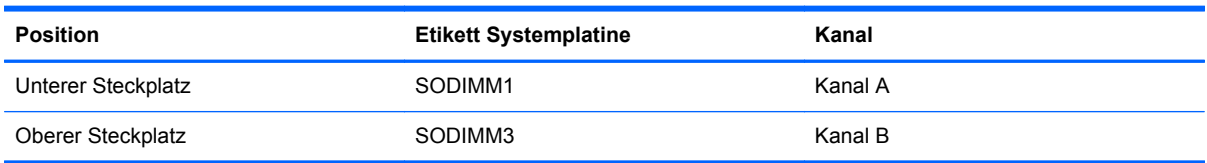

- Das System arbeitet im Single Channel Mode, wenn die SODIMM-Steckplätze nur eines Kanals bestückt sind.
- Das System arbeitet im Flex Mode, wenn die Gesamtspeicherkapazität der SODIMMs in Kanal A nicht mit der Gesamtspeicherkapazität der SODIMMs in Kanal B identisch ist. Im Flex Mode beschreibt der Kanal, der mit der geringsten Speicherkapazität bestückt ist, die Gesamtspeicherkapazität, die dem Dual Channel Mode zugewiesen ist; die übrige Speicherkapazität steht für den Single Channel Mode zur Verfügung. Wenn ein Kanal mehr Speicher aufweist als der andere, sollte der größere Speicher Kanal A zugewiesen werden.
- Das System arbeitet in einem Dual Channel Mode mit höherer Leistung, wenn die Speicherkapazität des SODIMM in Kanal A der Speicherkapazität des SODIMM in Kanal B entspricht.
- In jedem Modus wird die maximale Betriebsgeschwindigkeit durch das langsamste SODIMM im System bestimmt.

## <span id="page-32-0"></span>**Installieren von SODIMMs**

Auf der Systemplatine befinden sich zwei Speichersteckplätze. Speichermodule entfernen oder installieren:

- **1.** Nehmen Sie alle Wechselmedien wie CDs oder USB-Flash-Laufwerke aus dem Computer.
- **2.** Schalten Sie den Computer ordnungsgemäß aus, indem Sie das Betriebssystem herunterfahren, und schalten Sie alle externen Geräte aus.
- **3.** Ziehen Sie das Netzkabel aus der Steckdose, und trennen Sie alle externen Geräte.
- **ACHTUNG:** Sie müssen das Netzkabel trennen und ca. 30 Sekunden warten, bis der Stromkreislauf unterbrochen ist, bevor Sie Speichermodule hinzufügen oder entfernen. Unabhängig vom Betriebsmodus ist das Speichermodul immer spannungsgeladen, wenn der Computer mit einer Strom führenden Steckdose verbunden ist. Wenn Sie Speichermodule hinzufügen oder entfernen, während Spannung anliegt, kann dies zu irreparablen Schäden an den Speichermodulen bzw. der Systemplatine führen.
- **4.** Entfernen/Deaktivieren Sie alle Sicherheitsvorrichtungen, die das Öffnen des Computers verhindern.
- **5.** Legen Sie den Computer mit der Vorderseite nach unten auf eine weiche, flache Unterlage. Um die Blende und den Bildschirm vor dem Verkratzen oder anderen Schäden zu schützen, empfiehlt HP als Unterlage eine Decke, ein Handtuch oder ein anderes weiches Tuch.
- **6.** Schieben Sie die Verriegelungen der Zugangsabdeckung zu den Rändern des Geräts, dann schieben Sie die Zugangsabdeckung zur Oberseite des Computers, bis sie vom Gerät weggleitet.

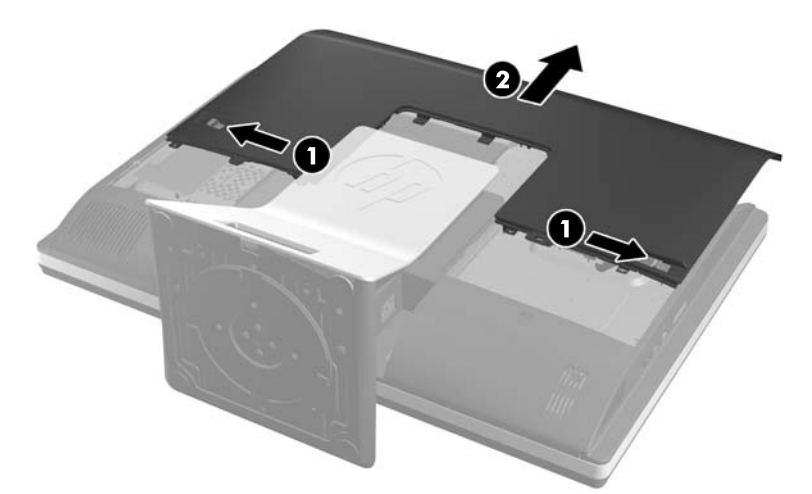

**Abbildung 2-26** Entfernen der Zugangsabdeckung

**7.** Um ein Speichermodul zu entfernen, drücken Sie die zwei Verriegelungen an jeder Seite des SODIMMs nach außen (1) und ziehen Sie dann den SODIMM aus dem Steckplatz (2).

**Abbildung 2-27** Entfernen eines Speichermoduls

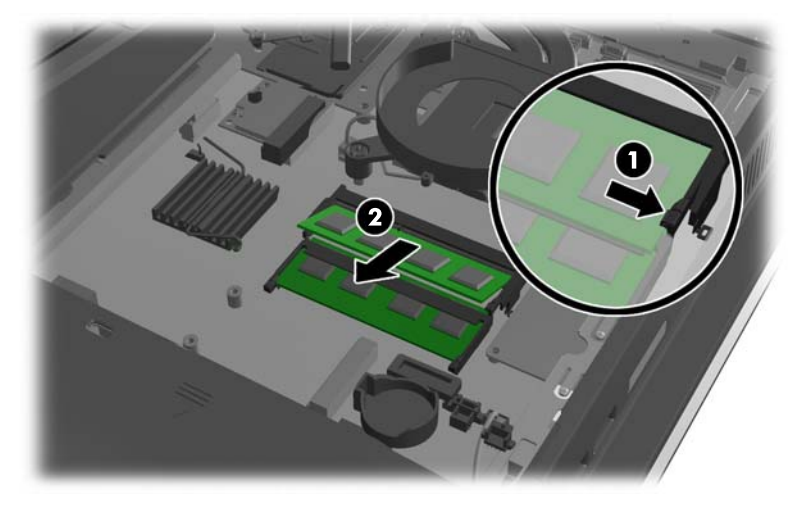

**8.** Um ein Speichermodul einzusetzen, schieben Sie den SODIMM im ca. 30°-Winkel in den Steckplatz ein (1). Drücken Sie dann den SODIMM nach unten (2), so dass die Verriegelungen ihn einrasten.

**Abbildung 2-28** Einsetzen eines Speichermoduls

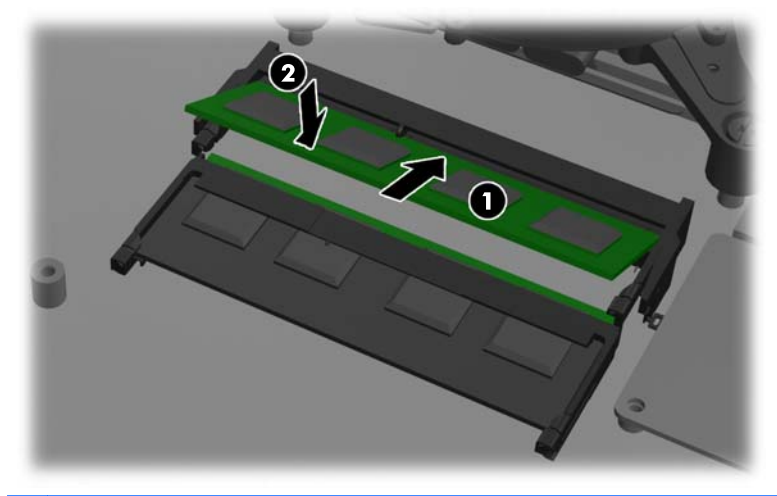

**HINWEIS:** Die Speichermodule können nur auf eine Art eingesetzt werden. Richten Sie die Kerbe des Moduls an dem Steg des Speichersockels aus.

<span id="page-34-0"></span>**9.** Um die Zugangsabdeckung zurückzulegen, bringen Sie die Abdeckung an die Rückseite des Computers etwas über den Ständer an und schieben Sie sie nach unten in ihre Position.

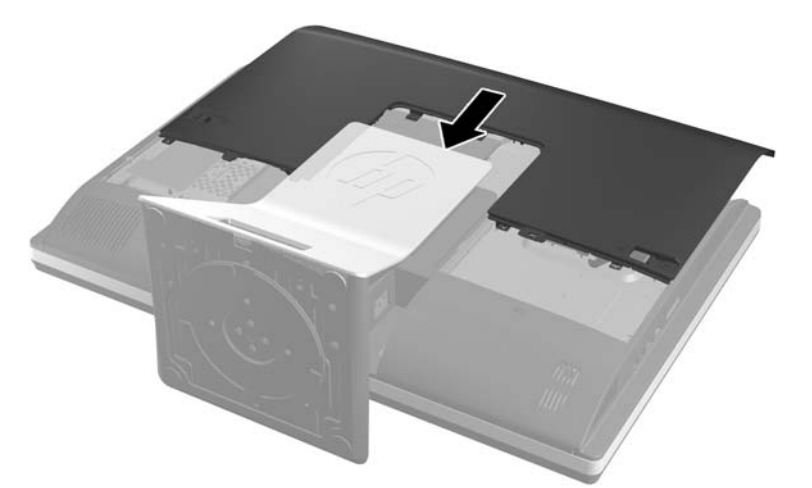

**Abbildung 2-29** Anbringen der Zugangsabdeckung

- **10.** Schließen Sie das Netzkabel und die externen Geräte wieder an.
- **11.** Verriegeln Sie alle Sicherheitsvorrichtungen, die beim Entfernen der Abdeckung gelöst wurden.
- **12.** Stellen Sie den Computer aufrecht.
- **13.** Schalten Sie den Computer ein. Der zusätzliche Speicher wird beim Einschalten des Computers vom Computer automatisch erkannt.

## **Austauschen der Batterie**

Die Batterie befindet sich an der Systemplatine, an der unteren rechten Seite des Ventilators. Die mitgelieferte Batterie versorgt die Echtzeituhr des Computers mit Strom. Tauschen Sie die im Computer vorhandene Batterie nur gegen eine Batterie desselben Typs aus. Der Computer wird mit einer 3-Volt-Lithium-Knopfzelle geliefert.

**VORSICHT!** Der Computer ist mit einer internen Lithium-Mangandioxid-Batterie ausgestattet. Falls die Batterie nicht sachgemäß behandelt wird, besteht Brand- und Verletzungsgefahr. Beachten Sie die folgenden Hinweise, um Verletzungen zu vermeiden:

Laden Sie die Batterie nicht wieder auf.

Setzen Sie die Batterie keinen Temperaturen über 60 °C (140 ºF) aus.

Bauen Sie weder Batterie noch Akku auseinander, quetschen Sie sie nicht, stechen Sie nicht hinein, und schließen Sie die Kontakte nicht kurz. Die Batterie bzw. der Akku darf außerdem weder Wasser noch Feuer ausgesetzt werden.

Tauschen Sie die Batterie nur gegen geeignete HP Ersatzprodukte aus.

**ACHTUNG:** Tauschen Sie die Batterie nur gegen geeignete HP Ersatzprodukte aus. Sichern Sie vor dem Austauschen der Batterie unbedingt die CMOS-Einstellungen des Computers.

Statische Elektrizität kann zu Schäden an den elektronischen Komponenten des Computers sowie dem Zubehör führen. Bevor Sie fortfahren, stellen Sie sicher, dass Sie nicht statisch aufgeladen sind, indem Sie kurz einen geerdeten Gegenstand aus Metall berühren.

**HINWEIS:** Die Lebensdauer der Lithiumbatterie kann verlängert werden, indem der Computer an eine stromführende Netzsteckdose angeschlossen wird bzw. bleibt. Die Lithiumbatterie gibt nur dann Strom ab, wenn der Computer NICHT an einer Netzsteckdose angeschlossen ist.

HP empfiehlt seinen Kunden, gebrauchte elektronische Geräte und Komponenten, HP Originaltintenpatronen und wiederaufladbare Akkus zu recyceln. Weitere Informationen zu Recycling-Programmen finden Sie unter [http://www.hp.com/recycle.](http://www.hp.com/recycle)

- **1.** Entnehmen Sie alle Wechselmedien wie CDs oder USB-Flash-Laufwerke aus dem Computer.
- **2.** Fahren Sie das Betriebssystem ordnungsgemäß herunter, und schalten Sie den Computer und eventuell vorhandene Peripheriegeräte aus.
- **3.** Ziehen Sie das Netzkabel, und trennen Sie alle Verbindungen zu Peripheriegeräten.
	- **ACHTUNG:** Sie müssen das Netzkabel trennen und ca. 30 Sekunden warten, bis der Stromkreislauf unterbrochen ist, bevor Sie Speichermodule hinzufügen oder entfernen. Unabhängig vom Betriebsmodus ist das Speichermodul immer spannungsgeladen, wenn der Computer mit einer Strom führenden Steckdose verbunden ist. Wenn Sie Speichermodule hinzufügen oder entfernen, während Spannung anliegt, kann dies zu irreparablen Schäden an den Speichermodulen bzw. der Systemplatine führen.
- **4.** Entfernen/deaktivieren Sie alle Sicherheitsvorrichtungen, die das Öffnen des Computers verhindern.
- **5.** Legen Sie den Computer mit der Vorderseite nach unten auf eine weiche, flache Unterlage. Um die Blende und den Bildschirm vor dem Verkratzen oder anderen Schäden zu schützen, empfiehlt HP als Unterlage eine Decke, ein Handtuch oder ein anderes weiches Tuch.

**6.** Schieben Sie die Verriegelungen der Zugangsabdeckung zu den Rändern des Gehäuses, dann schieben Sie die Zugangsabdeckung zur Oberseite des Computers, bis sie vom Gehäuse weggleitet.

**Abbildung 2-30** Entfernen der Zugangsabdeckung

Jetzt sieht man die Batterie an der unteren rechten Seite des Ventilators.

**Abbildung 2-31** Lage der Batterie

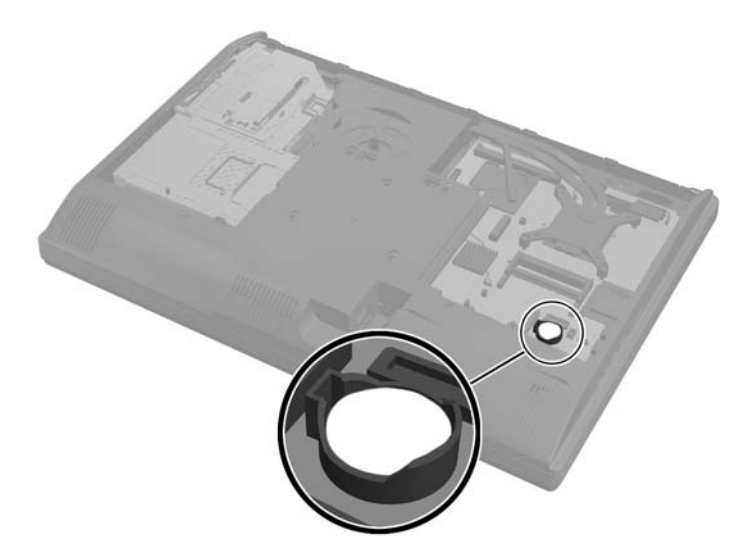

**7.** Um die Batterie aus der Halterung zu lösen, drücken Sie auf die an einer Seite über die Batterie hinausstehende Metallklammer. Die Batterie springt aus der Halterung, und Sie können sie herausnehmen (1).

**8.** Um die neue Batterie einzusetzen, schieben Sie die Austauschbatterie mit dem Pluspol obenliegend an einer Seite unter die Halterungslippe. Drücken Sie die andere Seite der Batterie nach unten, bis die Batterie durch die Klammer gesichert ist (2).

**Abbildung 2-32** Entfernen und Austauschen einer Knopfzelle

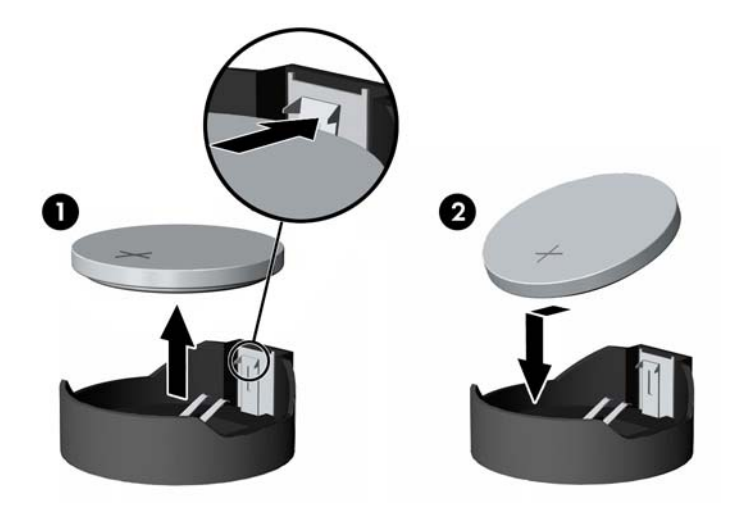

**9.** Um die Zugangsabdeckung zurückzusetzen, bringen Sie die Abdeckung an die Rückseite des Computers etwas über den Ständer an und schieben Sie sie nach unten in ihre Position.

**Abbildung 2-33** Anbringen der Zugangsabdeckung

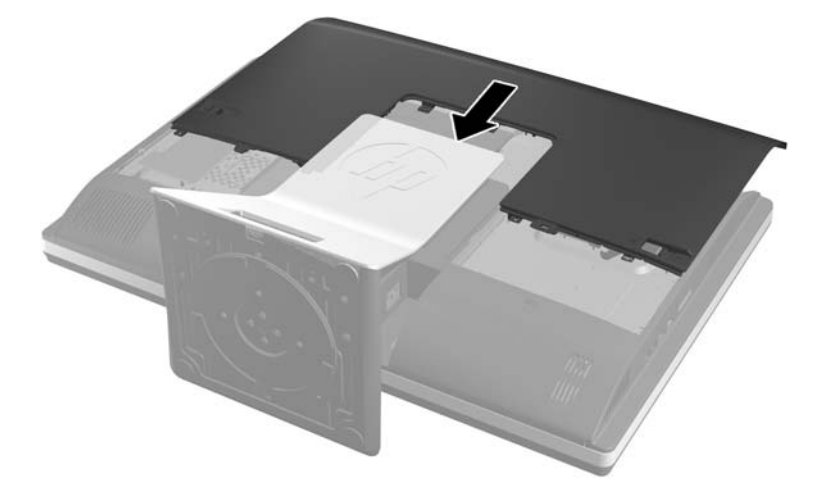

- **10.** Schließen Sie das Netzkabel und die externen Geräte wieder an.
- **11.** Verriegeln Sie alle Sicherheitsvorrichtungen, die beim Entfernen der Abdeckung gelöst wurden.
- **12.** Stellen Sie den Computer aufrecht.
- **13.** Schalten Sie den Computer ein.
- **14.** Legen Sie das Datum und die Uhrzeit, Ihre Kennwörter und spezielle Systemeinstellungen mit Hilfe von Computer Setup erneut fest.

# <span id="page-38-0"></span>**Austauschen von Laufwerken**

## **Austausch eines Festplattenlaufwerks**

Das Festplattenlaufwerk befindet sich hinter der Zugangsabdeckung links unten am Computer (von hinten gesehen). Das Laufwerk ist in einem herausnehmbaren Käfig untergebracht.

Es können die folgenden Komponenten im Computer installiert sein:

- Ein 3,5-Zoll-Festplattenlaufwerk
- Ein 2,5-Zoll Solid State-Laufwerk (SSD) oder Laufwerk mit Selbstverschlüsselung (selfencrypting drive, SED)
- Zwei 2,5-Zoll Solid State-Laufwerke oder Laufwerke mit Selbstverschlüsselung

**HINWEIS:** Der Ersatz eines 3,5-Zoll-Laufwerks durch ein 2,5-Zoll-Laufwerk wird nicht unterstützt.

- Ausbauen eines Festplattenlaufwerks
- [Installation eines Festplattenlaufwerks](#page-42-0)

#### **Ausbauen eines Festplattenlaufwerks**

- Entfernen eines 3,5-Zoll-Festplattenlaufwerks
- [Entfernen eines 2,5-Zoll-Festplattenlaufwerks](#page-40-0)

#### **Entfernen eines 3,5-Zoll-Festplattenlaufwerks**

- **1.** Nehmen Sie alle Wechselmedien wie CDs oder USB-Flash-Laufwerke aus dem Computer.
- **2.** Schalten Sie den Computer ordnungsgemäß aus, indem Sie das Betriebssystem herunterfahren, und schalten Sie alle externen Geräte aus.
- **3.** Ziehen Sie das Netzkabel aus der Steckdose, und trennen Sie alle externen Geräte.
- **ACHTUNG:** Unabhängig vom Betriebsmodus ist die Systemplatine immer spannungsgeladen, wenn das System mit einer Strom führenden Steckdose verbunden ist. Ziehen Sie das Netzkabel aus der Steckdose, um die internen Komponenten nicht zu beschädigen.
- **4.** Entfernen/Deaktivieren Sie alle Sicherheitsvorrichtungen, die das Öffnen des Computers verhindern.
- **5.** Legen Sie den Computer mit der Vorderseite nach unten auf eine weiche, flache Unterlage. Um die Blende und den Bildschirm vor dem Verkratzen oder anderen Schäden zu schützen, empfiehlt HP als Unterlage eine Decke, ein Handtuch oder ein anderes weiches Tuch.

**6.** Schieben Sie die Verriegelungen der Zugangsabdeckung zu den Rändern des Gehäuses, dann schieben Sie die Zugangsabdeckung zur Oberseite des Computers, bis sie vom Gehäuse weggleitet.

**Abbildung 2-34** Entfernen der Zugangsabdeckung

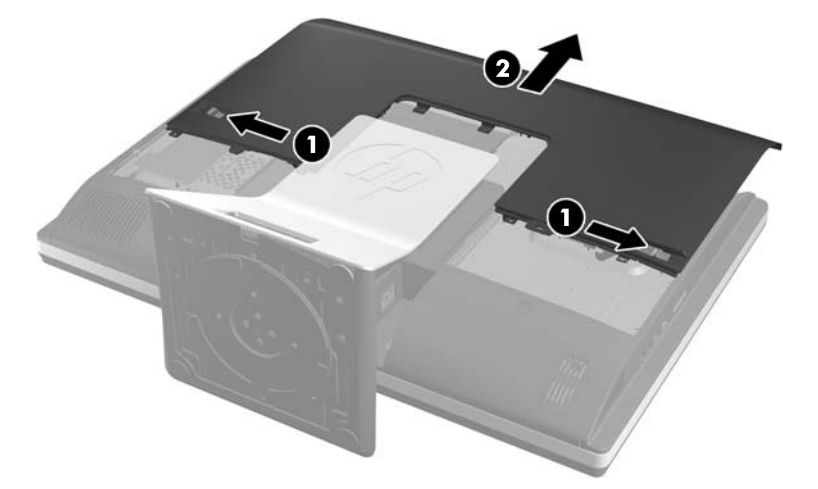

**7.** Ziehen Sie die Lasche neben der Unterseite des Laufwerksrahmens vom Rahmen weg, um ihn zu lösen, dann schieben Sie den Rahmen zum Rand des Gehäuses und nehmen Sie ihn heraus.

**Abbildung 2-35** Ausbauen des Laufwerkrahmens

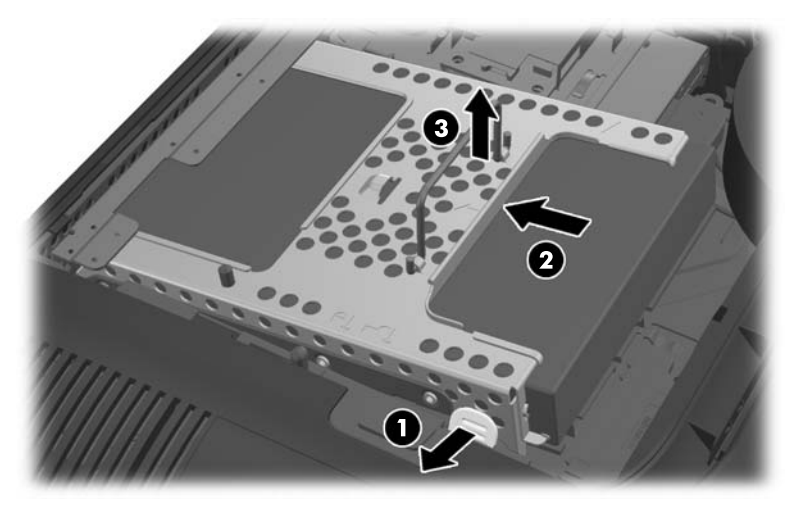

<span id="page-40-0"></span>**8.** Heben Sie die Lasche an einer Seite des Festplattenlaufwerksrahmens an und ziehen Sie das Festplattenlaufwerk aus dem Rahmen heraus.

**Abbildung 2-36** Entfernen der 3,5-Zoll-Festplattenlaufwerke aus dem Montagerahmen

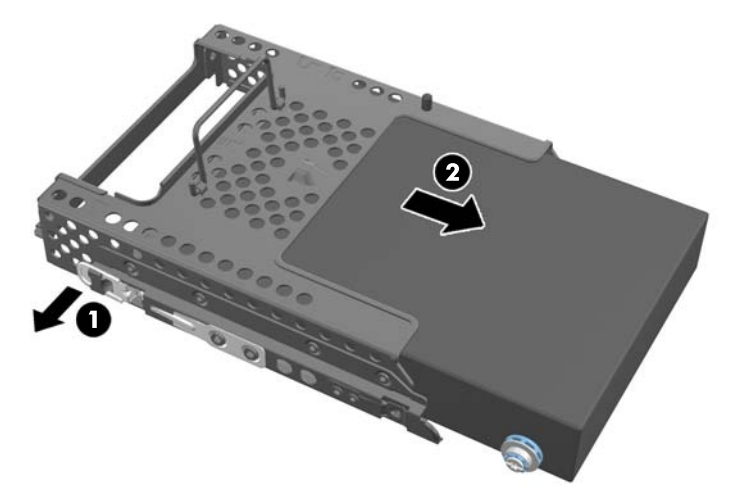

**9.** Entfernen Sie die vier Montageschrauben von der 3,5-Zoll-Festplatte. Bewahren Sie die Schrauben zusammen mit den blauen Gummidichtringen auf. Sie werden bei der Montage eines Ersatzlaufwerks benötigt.

**Abbildung 2-37** Entfernen der Montageschrauben

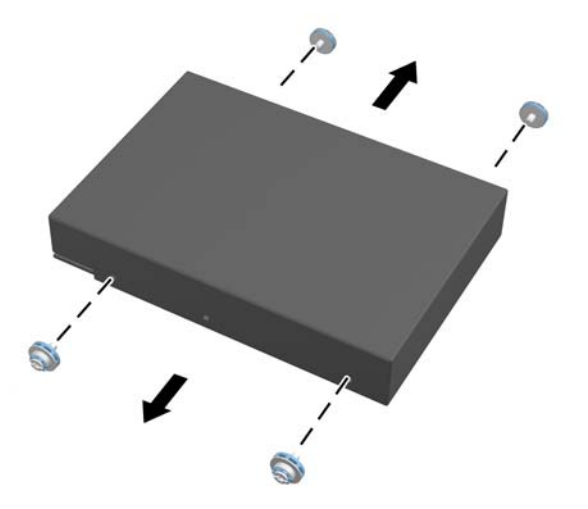

Anleitungen zum Einbau eines Festplattenlaufwerks finden Sie unter ["Installation eines](#page-42-0) [Festplattenlaufwerks" auf Seite 37](#page-42-0).

#### **Entfernen eines 2,5-Zoll-Festplattenlaufwerks**

- **1.** Nehmen Sie alle Wechselmedien wie CDs oder USB-Flash-Laufwerke aus dem Computer.
- **2.** Schalten Sie den Computer ordnungsgemäß aus, indem Sie das Betriebssystem herunterfahren, und schalten Sie alle externen Geräte aus.
- **3.** Ziehen Sie das Netzkabel aus der Steckdose, und trennen Sie alle externen Geräte.

**ACHTUNG:** Unabhängig vom Betriebsmodus ist die Systemplatine immer spannungsgeladen, wenn das System mit einer Strom führenden Steckdose verbunden ist. Ziehen Sie das Netzkabel aus der Steckdose, um die internen Komponenten nicht zu beschädigen.

- **4.** Entfernen/Deaktivieren Sie alle Sicherheitsvorrichtungen, die das Öffnen des Computers verhindern.
- **5.** Legen Sie den Computer mit der Vorderseite nach unten auf eine weiche, flache Unterlage. Um die Blende und den Bildschirm vor dem Verkratzen oder anderen Schäden zu schützen, empfiehlt HP als Unterlage eine Decke, ein Handtuch oder ein anderes weiches Tuch.
- **6.** Schieben Sie die Verriegelungen der Zugangsabdeckung zu den Rändern des Gehäuses, dann schieben Sie die Zugangsabdeckung zur Oberseite des Computers, bis sie vom Gehäuse weggleitet.

**Abbildung 2-38** Entfernen der Zugangsabdeckung

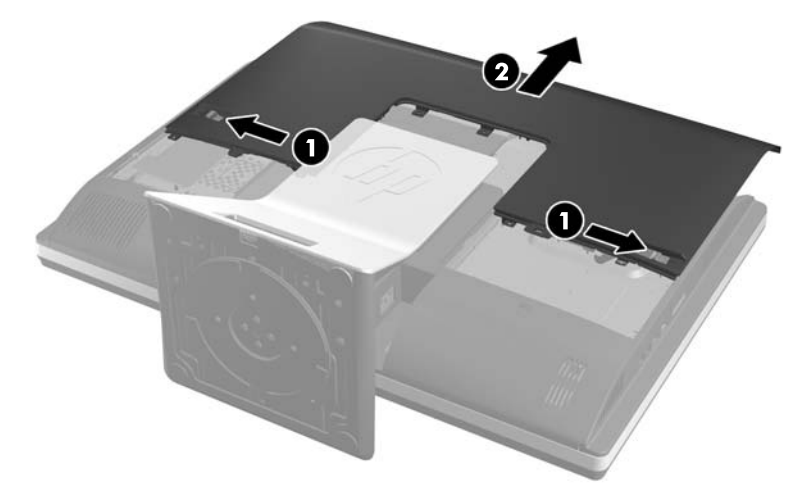

**7.** Ziehen Sie die Lasche neben der Unterseite des Laufwerksrahmens vom Rahmen weg, um ihn zu lösen, dann schieben Sie den Rahmen zum Rand des Gehäuses und nehmen Sie ihn heraus.

**Abbildung 2-39** Ausbauen des Laufwerkrahmens

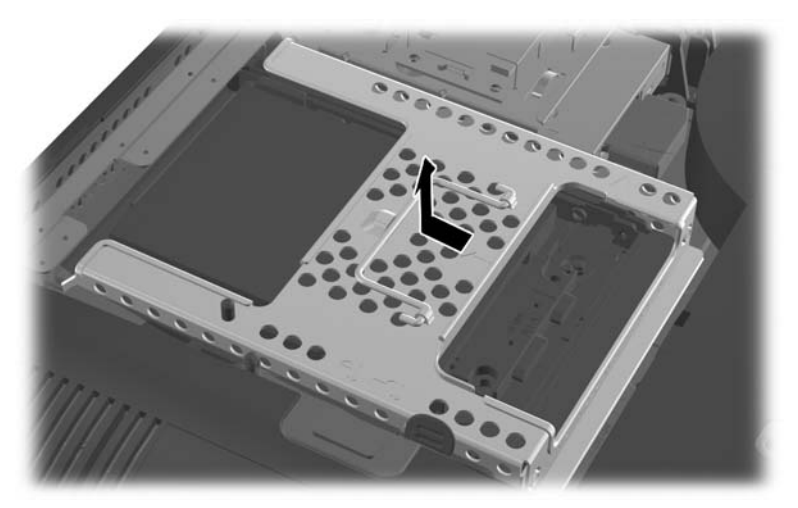

**8.** Falls sich ein zweites Festplattenlaufwerk im 2,5-Zoll-Laufwerksadapter befindet, lösen Sie das zugehörige Kabel.

<span id="page-42-0"></span>**9.** Schieben Sie den Laufwerksadapter mit der oder den 2,5-Zoll-Laufwerken aus dem Laufwerksrahmen heraus.

**Abbildung 2-40** Ausbauen eines 2,5-Zoll-Laufwerks aus einem Laufwerksrahmen

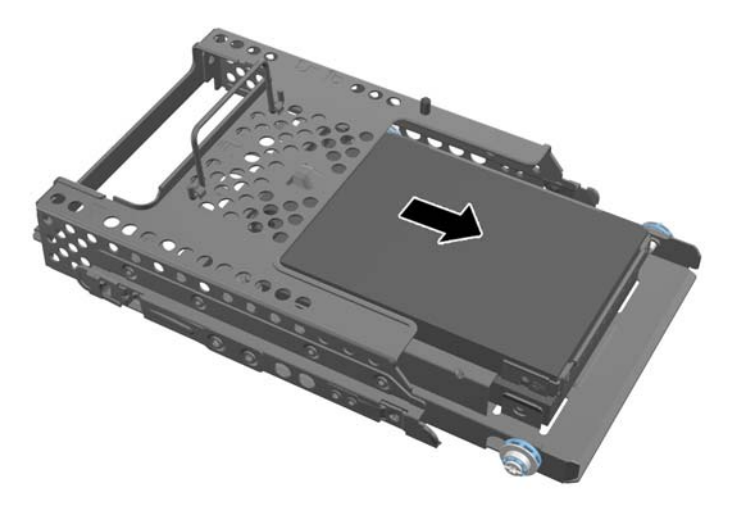

- **10.** Entfernen Sie die vier Montageschrauben vom 2,5-Zoll-Laufwerksadapter. Bewahren Sie die Schrauben zusammen mit den blauen Gummidichtringen auf. Sie werden bei der Montage eines Ersatzlaufwerks benötigt.
	- **HINWEIS:** Das primäre Laufwerk befindet sich in der unteren Position im Montagerahmen. Falls nur ein Laufwerk installiert wird, muss es sich in dieser Position befinden.

**Abbildung 2-41** Entfernen der vier Montageschrauben vom 2,5-Zoll-Laufwerksadapter

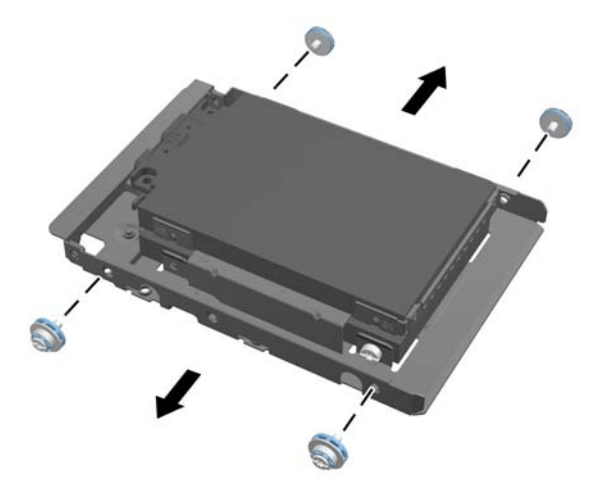

**11.** Entfernen Sie das/die 2,5-Zoll-Festplattenlaufwerk(e) aus dem 2,5-Zoll-Laufwerksadapter.

Anleitungen zum Einbau eines Festplattenlaufwerks finden Sie unter "Installation eines Festplattenlaufwerks" auf Seite 37.

#### **Installation eines Festplattenlaufwerks**

- [Installation eines 3,5-Zoll-Festplattenlaufwerks](#page-43-0)
- [Installation eines 2,5-Zoll-Festplattenlaufwerks](#page-44-0)

#### <span id="page-43-0"></span>**Installation eines 3,5-Zoll-Festplattenlaufwerks**

**1.** Schrauben Sie die vier Montageschrauben in die 3,5-Zoll-Festplatte ein. Behalten Sie unbedingt die blauen Gummitüllen hinter jeder Schraube.

**Abbildung 2-42** Anbringen der Montageschrauben

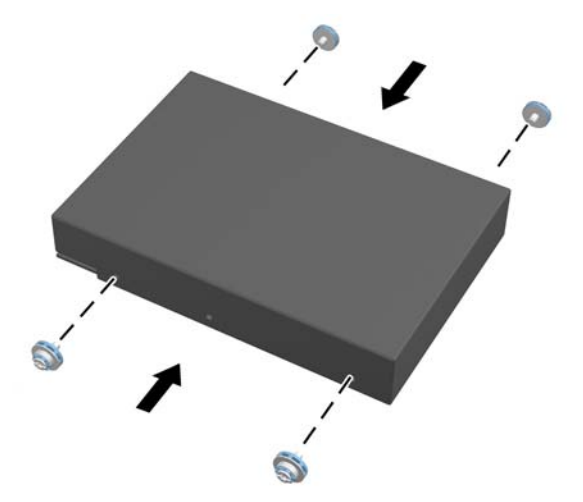

**2.** Richten Sie den 3,5-Zoll-Festplattenlaufwerksanschluss zur Mitte des Gehäuses aus, setzen Sie den Festplattenlaufwerksrahmen ins Gehäuse ein und schieben ihn Richtung Mitte, bis er einrastet.

**Abbildung 2-43** Einführen des 3,5-Zoll-Festplattenlaufwerks in den Montagerahmen

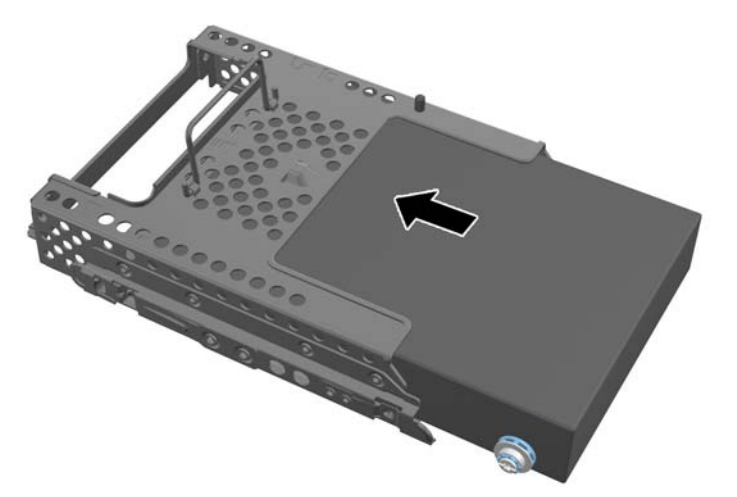

<span id="page-44-0"></span>**3.** Richten Sie den 3,5-Zoll-Festplattenlaufwerksanschluss zur Mitte des Gehäuses aus, setzen Sie den Festplattenlaufwerksrahmen ins Gehäuse ein und schieben ihn Richtung Mitte, bis er einrastet.

**Abbildung 2-44** Installation des Montagerahmens des 3,5-Zoll-Festplattenlaufwerks

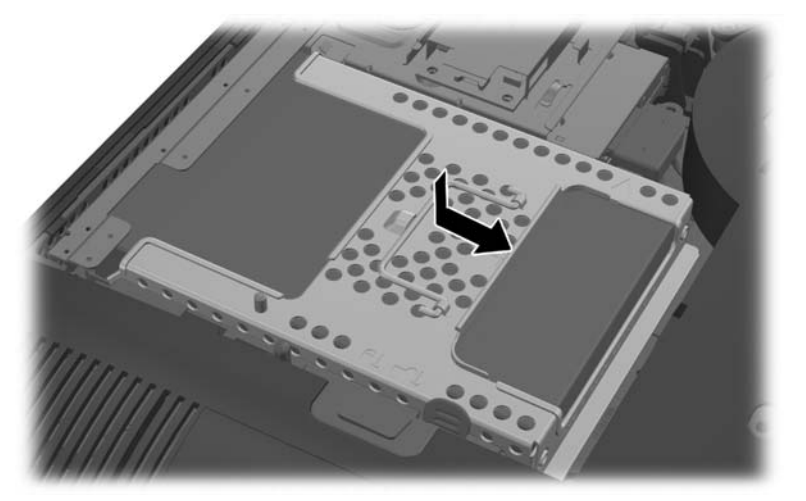

**4.** Um die Zugangsabdeckung zurückzulegen, bringen Sie die Abdeckung an die Rückseite des Computers etwas über den Ständer an und schieben Sie sie nach unten in ihre Position.

**Abbildung 2-45** Anbringen der Zugangsabdeckung

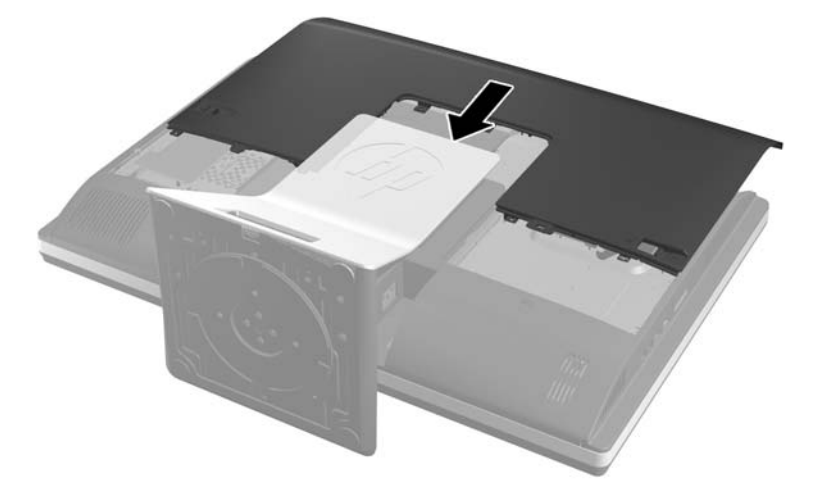

- **5.** Schließen Sie das Netzkabel und die externen Geräte wieder an.
- **6.** Verriegeln Sie alle Sicherheitsvorrichtungen, die beim Entfernen der Zugangsabdeckung gelöst wurden.
- **7.** Stellen Sie den Computer aufrecht.
- **8.** Schalten Sie den Computer ein.

#### **Installation eines 2,5-Zoll-Festplattenlaufwerks**

**1.** Schieben Sie das/die 2,5-Zoll-Festplattenlaufwerk(e) in den 2,5-Zoll-Laufwerksadapter. Stellen Sie sicher, dass sich die Anschlüsse bei der Öffnung des Adapters befinden.

HINWEIS: Das primäre Laufwerk befindet sich in der unteren Position im Laufwerksadapter. Falls nur ein Laufwerk installiert wird, muss es sich in dieser Position befinden.

**2.** Schrauben Sie die vier Montageschrauben mit Unterlegscheiben in die Seiten des 2,5-Zoll-Laufwerksadapters ein.

**Abbildung 2-46** Sichern der vier Montageschrauben am 2,5-Zoll-Laufwerksadapter

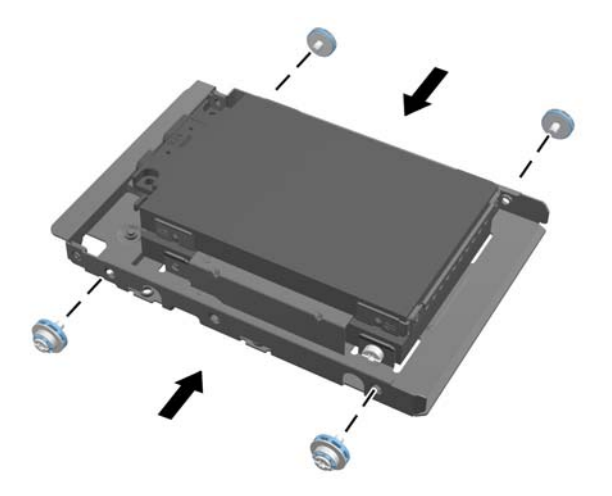

**3.** Schieben Sie den Laufwerksadapter mit der oder den 2,5-Zoll-Laufwerken in den Laufwerksrahmen.

**Abbildung 2-47** Einbauen eines 2,5-Zoll-Laufwerks in einen Laufwerksrahmen

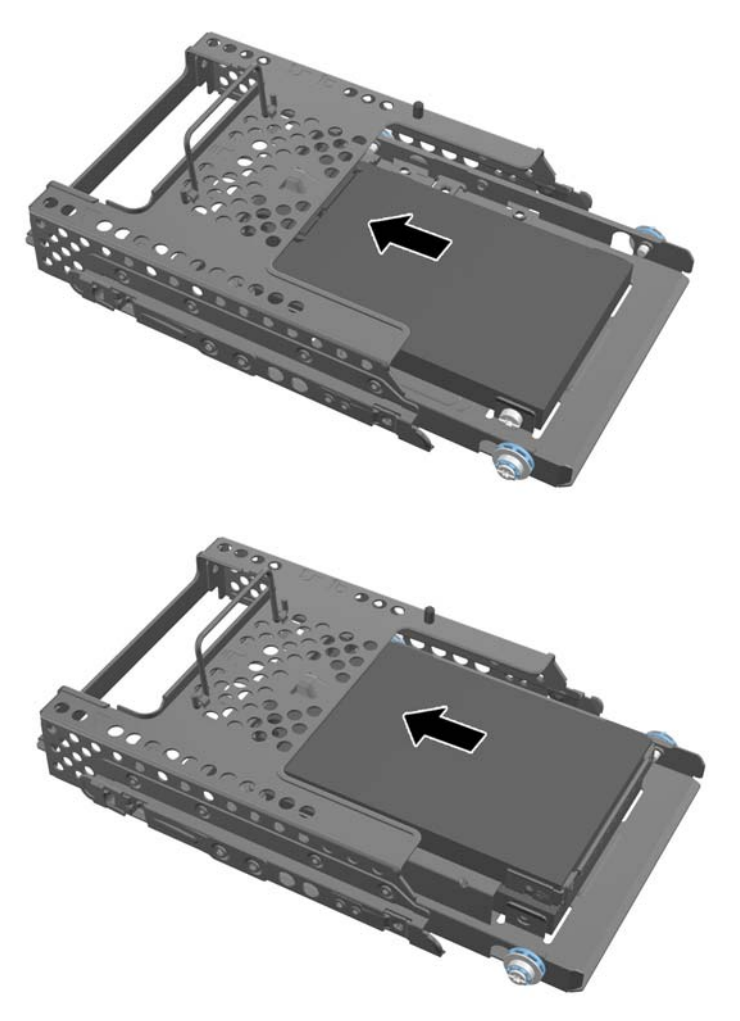

**4.** Positionieren Sie den Laufwerksrahmen so oberhalb der endgültigen Einbauposition, dass die Anschlüsse zur Mitte des Gehäuses zeigen. Falls der Laufwerksrahmen ein zweites (oberes) Laufwerk enthält, verbinden Sie das SATA-Kabel auf der rechten Seite des Laufwerksrahmens mit dem zweiten Laufwerk.

**Abbildung 2-48** Anschließen des zweiten 2,5-Zoll-Laufwerks

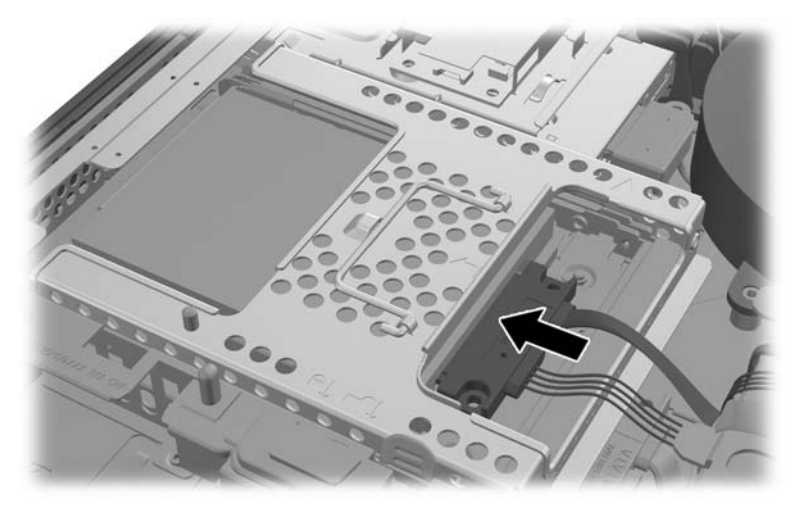

**5.** Platzieren Sie den Laufwerksrahmen im Gehäuse und schieben Sie ihn in Richtung Mitte, bis er einrastet.

**Abbildung 2-49** Einbauen des Laufwerkrahmens

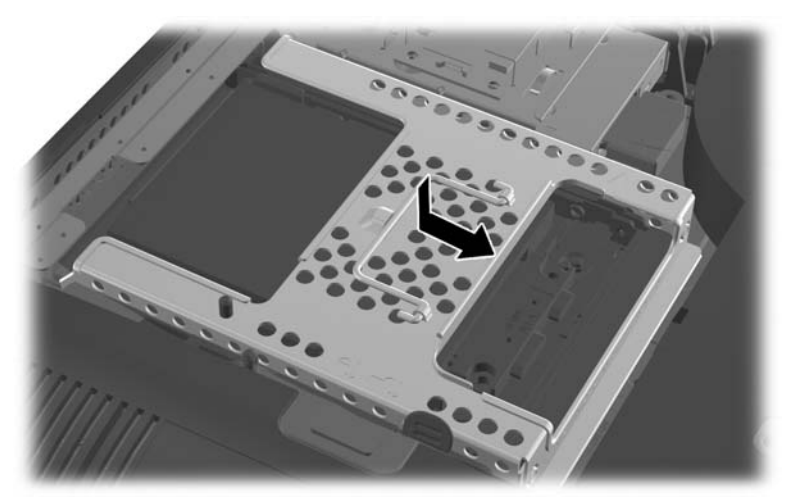

<span id="page-48-0"></span>**6.** Um die Zugangsabdeckung zurückzulegen, bringen Sie die Abdeckung an die Rückseite des Computers etwas über den Ständer an und schieben Sie sie nach unten in ihre Position.

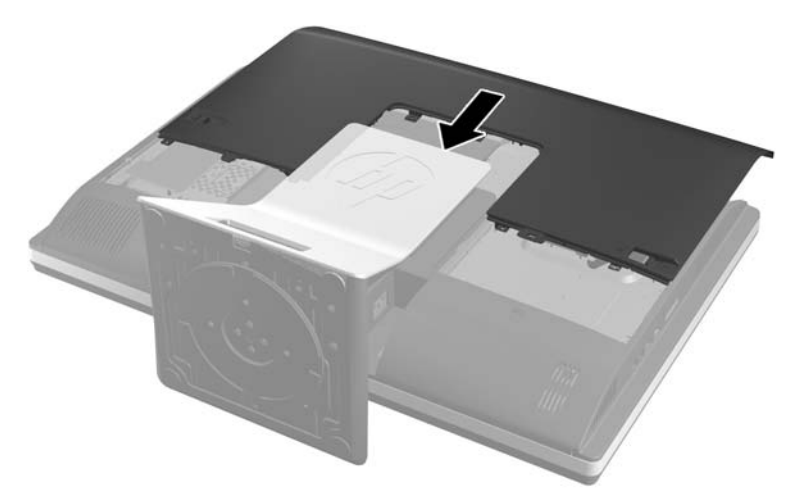

**Abbildung 2-50** Anbringen der Zugangsabdeckung

- **7.** Schließen Sie das Netzkabel und die externen Geräte wieder an.
- **8.** Verriegeln Sie alle Sicherheitsvorrichtungen, die beim Entfernen der Zugangsabdeckung gelöst wurden.
- **9.** Stellen Sie den Computer aufrecht.
- **10.** Schalten Sie den Computer ein.

### **Auswechseln des optischen Laufwerks**

Das optische Laufwerk befindet sich über dem Festplattenlaufwerk auf der linken Seite des Computers (von hinten gesehen).

- **1.** Nehmen Sie alle Wechselmedien wie CDs oder USB-Flash-Laufwerke aus dem Computer.
- **2.** Schalten Sie den Computer ordnungsgemäß aus, indem Sie das Betriebssystem herunterfahren, und schalten Sie alle externen Geräte aus.
- **3.** Ziehen Sie das Netzkabel aus der Steckdose, und trennen Sie alle externen Geräte.
- **ACHTUNG:** Unabhängig vom Betriebsmodus ist die Systemplatine immer spannungsgeladen, wenn das System mit einer Strom führenden Steckdose verbunden ist. Ziehen Sie das Netzkabel aus der Steckdose, um die internen Komponenten nicht zu beschädigen.
- **4.** Entfernen/Deaktivieren Sie alle Sicherheitsvorrichtungen, die das Öffnen des Computers verhindern.
- **5.** Legen Sie den Computer mit der Vorderseite nach unten auf eine weiche, flache Unterlage. Um die Blende und den Bildschirm vor dem Verkratzen oder anderen Schäden zu schützen, empfiehlt HP als Unterlage eine Decke, ein Handtuch oder ein anderes weiches Tuch.

**6.** Schieben Sie die Verriegelungen der Zugangsabdeckung zu den Rändern des Gehäuses, dann schieben Sie die Zugangsabdeckung zur Oberseite des Computers, bis sie vom Gehäuse weggleitet.

**Abbildung 2-51** Entfernen der Zugangsabdeckung

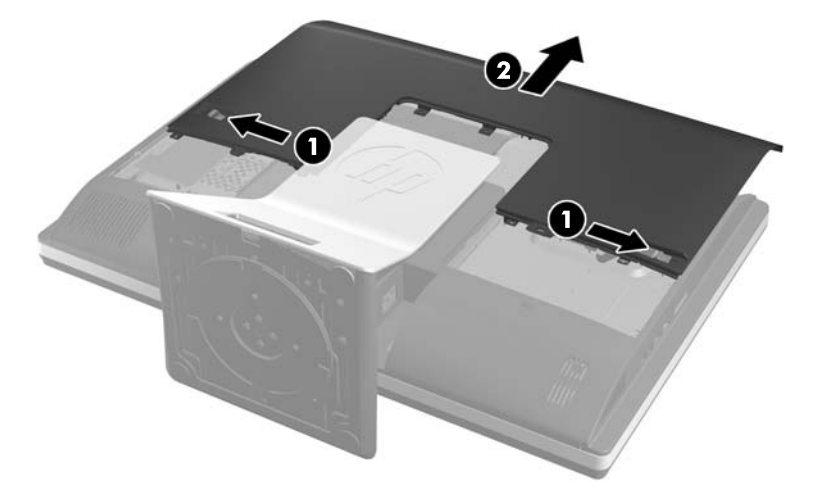

**7.** Heben Sie die Lasche an der Rückseite des optischen Laufwerksgehäuses, um das Laufwerk freizugeben.

**Abbildung 2-52** Entfernen des optischen Laufwerks

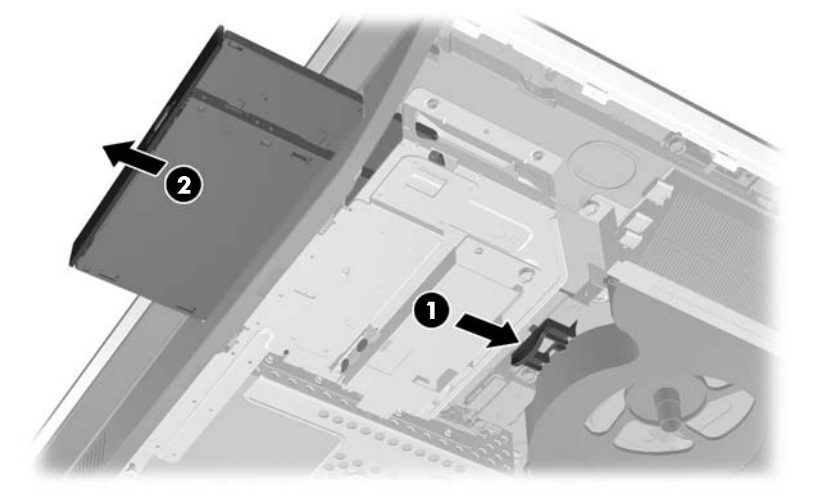

**8.** Lösen Sie die zwei Schrauben, die die Halterung des optischen Laufwerks an das Laufwerk befestigen.

**Abbildung 2-53** Entfernen der Halterung des optischen Laufwerks

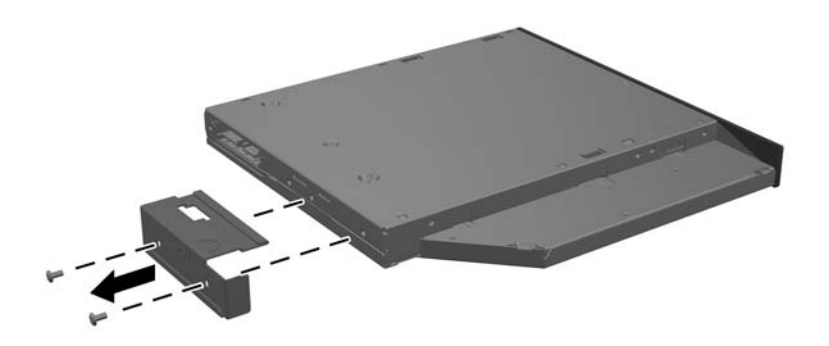

**9.** Befestigen Sie die Halterung des optischen Laufwerks an das neue Laufwerk mit den zwei Schrauben.

**Abbildung 2-54** Anbringen der Halterung des optischen Laufwerks

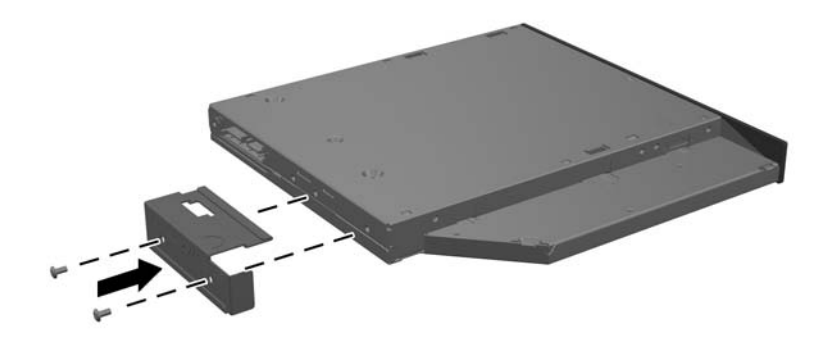

- **10.** Bringen Sie das neue optische Laufwerk in eine Linie mit der Öffnung an der Seite des Computers. Drücken Sie das Laufwerk fest ein, bis es einrastet.
	- **HINWEIS:** Das optische Laufwerk kann nur auf eine Art installiert werden.

**Abbildung 2-55** Installieren des optischen Laufwerks

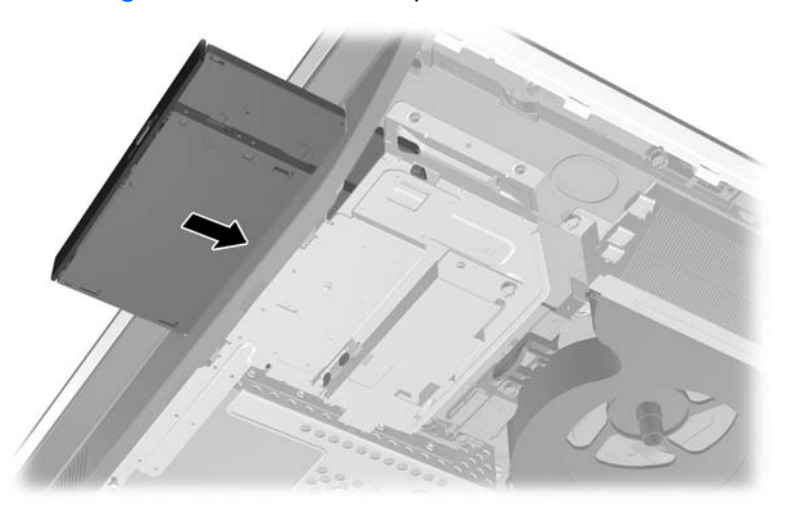

**11.** Um die Zugangsabdeckung zurückzulegen, bringen Sie die Abdeckung an die Rückseite des Computers etwas über den Ständer an und schieben Sie sie nach unten in ihre Position.

**Abbildung 2-56** Anbringen der Zugangsabdeckung

- **12.** Schließen Sie das Netzkabel und die externen Geräte wieder an.
- **13.** Verriegeln Sie alle Sicherheitsvorrichtungen, die beim Entfernen der Abdeckung gelöst wurden.
- **14.** Stellen Sie den Computer aufrecht.
- **15.** Schalten Sie den Computer ein.

# <span id="page-52-0"></span>**A Elektrostatische Entladung**

Die Entladung statischer Elektrizität über einen Finger oder einen anderen Leiter kann die Systemplatine oder andere Bauteile beschädigen, die gegenüber elektrostatischer Entladung empfindlich sind. Diese Art von Schäden kann die Lebensdauer des Geräts herabsetzen.

# **Vermeiden von Beschädigungen durch elektrostatische Entladung**

Beachten Sie die folgenden Vorsichtsmaßnahmen, um eine Beschädigung durch elektrostatische Entladungen zu vermeiden:

- Vermeiden Sie das direkte Berühren empfindlicher Bauteile, indem Sie diese in antistatischen Behältern transportieren und aufbewahren.
- Bewahren Sie elektrostatisch empfindliche Teile in ihren Behältern auf, bis sie sich an einem vor elektrostatischen Entladungen geschützten Arbeitsplatz befinden.
- Arbeiten Sie auf einer geerdeten Oberfläche, wenn Sie die Teile aus den Schutzbehältern nehmen.
- Vermeiden Sie die Berührung von Steckkontakten, Leitern und Schaltungen.
- Sorgen Sie stets dafür, ordnungsgemäß geerdet zu sein, bevor Sie Komponenten oder Bauteile berühren, die gegenüber elektrostatischen Entladungen empfindlich sind.

## **Erdungsmethoden**

Für die Erdung sind mehrere Methoden verfügbar. Verwenden Sie beim Umgang mit Teilen, die gegenüber elektrostatischer Entladung empfindlich sind, eine oder mehrere der folgenden Methoden:

- Verwenden Sie ein Antistatikarmband, das über ein Erdungskabel mit einem geerdeten Computergehäuse verbunden ist. Antistatikarmbänder sind flexible Bänder mit einem Mindestwiderstand von 1 MOhm (± 10 Prozent) im Erdungskabel. Stellen Sie eine ordnungsgemäße Erdung sicher, indem Sie die leitende Oberfläche des Armbandes direkt auf der Haut tragen.
- Verwenden Sie Fußgelenkbänder, Fußriemen oder Stiefelriemen, wenn Sie im Stehen arbeiten. Tragen Sie die Bänder an beiden Füßen, während Sie auf leitfähigem Boden oder antistatischen Fußmatten stehen.
- Verwenden Sie leitfähiges Werkzeug.
- Verwenden Sie eine transportable Wartungsausrüstung mit einer faltbaren, antistatischen Arbeitsmatte.

Sollten Sie über keine der vorgeschlagenen Erdungsvorrichtungen verfügen, lassen Sie die Komponente von einem HP Partner installieren.

**HINWEIS:** Weitere Informationen zu statischer Elektrizität und Unterstützung bei der Installation des Produkts erhalten Sie von einem HP Vertriebspartner oder Servicepartner.

# <span id="page-53-0"></span>**B Hinweise zu Betrieb, Pflege und Versand des Computers**

# **Hinweise zu Betrieb und Pflege des Computers**

Beachten Sie die folgenden Hinweise zur ordnungsgemäßen Einrichtung und Pflege des Computers:

- Schützen Sie den Computer vor Feuchtigkeit, direkter Sonneneinstrahlung sowie vor extremen Temperaturen.
- Stellen Sie den Computer auf einer stabilen, ebenen Fläche auf. Lassen Sie an allen Seiten des Computers und des Monitors, an denen sich Lüftungsschlitze befinden, ungefähr 10 cm Abstand, damit für eine ausreichende Luftzirkulation gesorgt ist.
- Stellen Sie sicher, dass Luft in den Computer eintreten und dort zirkulieren kann. Blockieren Sie keine Lüftungsschlitze und Lufteinlasslöcher.
- Betreiben Sie den Computer auf keinen Fall ohne die Seitenabdeckung.
- Stellen Sie Computer nicht so nah nebeneinander, dass sie der gegenseitigen Umluft oder vorgeheizten Luft ausgesetzt sind.
- Wird der Computer in einem separaten Gehäuse betrieben, muss für eine ausreichende Luftzirkulation im Gehäuse gesorgt werden. Des Weiteren gelten die oben aufgeführten Hinweise.
- Schützen Sie den Computer und die Tastatur vor Flüssigkeiten.
- Verdecken Sie die Lüftungsschlitze des Monitors nicht mit Gegenständen oder Tüchern usw.
- Installieren oder aktivieren Sie die Energiesparfunktionen des Betriebssystems oder anderer Software, wie z. B. Standby.
- Beim Reinigen des Computers schalten Sie den Computer aus und trennen Sie das Netzkabel, bevor Sie einen der folgenden Schritte durchführen:
	- Wischen Sie das Computer-Gehäuse mit einem weichen, feuchten Tuch ab. Verwenden Sie keine Reinigungsprodukte, um die Oberfläche nicht zu beschädigen.
	- Verwenden Sie keine Reinigungsmittel mit mineralölbasischen Inhaltsstoffen wie Benzol, Verdünnern und flüchtigen Stoffen, um den Monitor oder das Gehäuse zu reinigen. Diese Chemikalien können zu Schäden am Computer führen.
	- Wischen Sie den Monitor mit einem weichen, sauberen, antistatischen Tuch ab. Verwenden Sie zur Beseitigung hartnäckigerer Verschmutzungen ein 1:1-Gemisch aus Wasser und Isopropylalkohol. Sprühen Sie das Reinigungsmittel auf ein Tuch, und wischen Sie die Bildschirmoberfläche mit dem feuchten Tuch ab. Sprühen Sie das Reinigungsmittel niemals direkt auf die Bildschirmoberfläche. Es kann hinter die Blende laufen und die Elektronik beschädigen.
	- Reinigen Sie gelegentlich die Lüftungsschlitze an der Seite des Computers. Fusseln, Staub und andere Fremdartikel können die Lüftungsschlitze blockieren und somit die Luftzirkulation behindern.

# <span id="page-54-0"></span>**Vorsichtsmaßnahmen für optische Laufwerke**

Beachten Sie die nachfolgenden Hinweise für den Betrieb und die Reinigung von optischen Laufwerken.

- Bewegen Sie das Laufwerk nicht während des Betriebs. Hierdurch kann die Lesefunktion gestört werden.
- Setzen Sie das Laufwerk keinen plötzlichen Temperaturschwankungen aus, da sich im Innern der Einheit Kondensation bilden kann. Treten bei eingeschaltetem Laufwerk plötzliche Temperaturschwankungen auf, warten Sie mindestens eine Stunde, bis Sie das Gerät ausschalten. Wenn Sie die Einheit sofort bedienen, funktioniert die Lesefunktion möglicherweise nicht richtig.
- Platzieren Sie das Laufwerk nicht an Orten, an denen es hoher Luftfeuchtigkeit, extremen Temperaturen, mechanischen Vibrationen oder direktem Sonnenlicht ausgesetzt ist.
- **ACHTUNG:** Sollten Gegenstände oder Flüssigkeit in das Laufwerk gelangen, trennen Sie den Computer sofort von der Stromquelle, und lassen Sie ihn von einem HP Servicepartner überprüfen.

## **Versandvorbereitungen**

Beachten Sie folgende Hinweise zum Versenden des Computers:

**1.** Erstellen Sie Sicherungskopien der Festplattenlaufwerksdateien auf optische Speichermedien oder externe USB-Laufwerke. Stellen Sie sicher, dass die Sicherungsmedien bei der Lagerung oder während des Transports keinen elektrischen oder magnetischen Impulsen ausgesetzt werden.

**HINWEIS:** Beim Ausschalten des Systems wird das Festplattenlaufwerk automatisch gesperrt.

- **2.** Entfernen und verstauen Sie alle Wechseldatenträger.
- **3.** Schalten Sie den Computer und externe Geräte aus.
- **4.** Ziehen Sie das Netzkabel zuerst aus der Steckdose und anschließend aus dem Computer heraus.
- **5.** Trennen Sie die Systemkomponenten und externen Geräte von den jeweiligen Stromquellen und dann vom Computer.
- **HINWEIS:** Vergewissern Sie sich, dass alle Platinen richtig eingesetzt und sicher in den jeweiligen Steckplätzen befestigt sind, bevor Sie den Computer versenden.
- **6.** Verstauen Sie die Systemkomponenten und externen Geräte in ihrer Originalverpackung oder in einer ähnlichen Verpackung mit genügend Packmaterial, um sie ausreichend zu schützen.

# <span id="page-55-0"></span>**Index**

## **A**

Abdeckung des hinteren Anschlusses anbringen [10](#page-15-0) entfernen [11](#page-16-0) anbringen Sicherheitsschraube für die Zugangsabdeckung [12](#page-17-0) Sicherungskabel [11](#page-16-0) Anschluss des zweiten Displays [22](#page-27-0)

#### **B**

Batterieaustausch [29](#page-34-0) Belüftungshinweise [48](#page-53-0)

### **D**

DisplayPort Video-Adapter anschließen [22](#page-27-0) dreh- und neigbarer Ständer entfernen [20](#page-25-0) installieren [19](#page-24-0) Drehung [6](#page-11-0)

## **E**

Einstellung der Drehung [7](#page-12-0) elektrostatische Entladung, Schäden vermeiden [47](#page-52-0) entfernen 2,5 Zoll-Festplattenlaufwerk [35](#page-40-0) 3,5 Zoll-Festplattenlaufwerk [33](#page-38-0) dreh- und neigbarer Ständer [20](#page-25-0) höhenverstellbarer/neigbarer Ständer [16](#page-21-0) Entfernen der Batterie [29](#page-34-0) Erdungsmethoden [47](#page-52-0)

#### **F**

Festplattenlaufwerk 2,5-Zoll [33](#page-38-0) 2,5-Zoll, einbauen [39](#page-44-0) 2,5-Zoll, entfernen [35](#page-40-0)

3,5-Zoll [33](#page-38-0) 3,5-Zoll, einbauen [38](#page-43-0) 3,5-Zoll, entfernen [33](#page-38-0) Austauschen [33](#page-38-0) Selbstverschlüsselung [33](#page-38-0) Solid State [33](#page-38-0) Typen [33](#page-38-0) Funktionen Tastatur [5](#page-10-0) Übersicht [1](#page-6-0)

#### **H**

Hinweise zum Computerbetrieb [48](#page-53-0) Höheneinstellung [6](#page-11-0) höhenverstellbarer/neigbarer **Ständer** entfernen [16](#page-21-0) installieren [15](#page-20-0)

### **I**

Installationsrichtlinien [8](#page-13-0) installieren 2,5 Zoll-Festplattenlaufwerk [39](#page-44-0) 3,5 Zoll-Festplattenlaufwerk [38](#page-43-0) Batterie [29](#page-34-0) dreh- und neigbarer Ständer [19](#page-24-0) höhenverstellbarer/neigbarer Ständer [15](#page-20-0) optisches Laufwerk [43](#page-48-0) zweites Display [22](#page-27-0) Installieren Speicher [27](#page-32-0) interne Komponenten [24](#page-29-0)

## **K**

Komponenten intern [24](#page-29-0) Rückseite [4](#page-9-0) Seite [3](#page-8-0) Vorderseite [2](#page-7-0) Komponenten auf der Rückseite [4](#page-9-0)

### **L**

**Laufwerk** 2,5-Zoll, einbauen [39](#page-44-0) 2,5-Zoll, entfernen [35](#page-40-0) 3,5-Zoll, einbauen [38](#page-43-0) 3,5-Zoll, entfernen [33](#page-38-0) Typen [33](#page-38-0)

## **M**

Maus Drahtlos Synchronisieren [12](#page-17-0) Entfernen der Batterien [13](#page-18-0) Montieren des Computers [14](#page-19-0)

### **N**

Neigungswinkeleinstellung [7](#page-12-0)

## **O**

optisches Laufwerk austauschen [43](#page-48-0) Vorsichtsmaßnahmen [49](#page-54-0)

#### **S**

seitliche Komponenten [3](#page-8-0) Sicherheit Position des Steckplatzes für den Kabelschloss [11](#page-16-0) Standort der Sicherheitsschraube für die Zugangsabdeckung [12](#page-17-0) SODIMM-Modul Identifikation [26](#page-31-0) Position [26](#page-31-0) Technische Daten [25](#page-30-0) Speicher Entfernen [27](#page-32-0) Installieren [27](#page-32-0) Technische Daten [25](#page-30-0) Technische Daten zu SODIMMs [25](#page-30-0)

#### Ständer

dreh- und neigbarer Ständer, entfernen [20](#page-25-0) dreh- und neigbarer Ständer, installieren [19](#page-24-0) höhenverstellbarer/neigbarer Ständer, entfernen [16](#page-21-0) höhenverstellbarer/neigbarer Ständer, Installation [15](#page-20-0) Strom anschließen [9](#page-14-0) trennen [10](#page-15-0) Synchronisierung der kabellosen Tastatur und Maus [12](#page-17-0)

#### **T**

**Tastatur** Drahtlos Synchronisieren [12](#page-17-0) Entfernen der Batterien [13](#page-18-0) Funktionen [5](#page-10-0) Technische Daten, Speicher [25](#page-30-0)

#### **V**

Versandvorbereitungen [49](#page-54-0) VESA-Montagelöcher [14](#page-19-0) Vorderseite, Komponenten [2](#page-7-0)

#### **W**

Warnhinweise und Vorsichtsmaßnahmen [8](#page-13-0)

## **Z**

zusätzliche Informationen [9](#page-14-0)